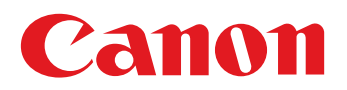

# **iR 宛先表編集ツール 操作説明書**

本ツールは iR 専用アドレスブックファイル(ABK ファイル)、CSV ファイル、 Windows アドレス帳ファイル (WAB ファイル)を読み込み、データを編集、 加工後、iR 専用アドレスブックファイルとして出力する機能を持ちます。

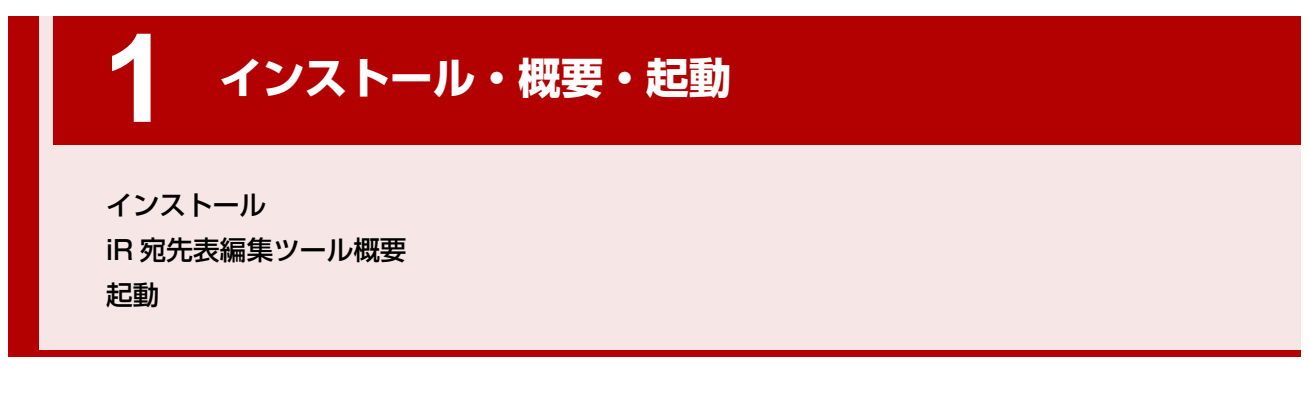

**[2](#page-9-0) [データの取り込み](#page-9-1)**

[新規作成](#page-10-0) [開く] と [追加インポート] [iR 専用アドレスブックファイルの取り込み](#page-12-0) [CSV ファイルの取り込み](#page-16-0)

[Windows アドレス帳ファイルの取り込み](#page-22-0) [読み込み時のエラーチェック内容](#page-29-0) [結果ダイアログ表示](#page-30-0) [ログファイル](#page-31-0)

# **[3](#page-32-0) [宛先データ 追加・編集・削除](#page-32-1)**

[追加・編集](#page-35-0) [各宛先 詳細ダイアログボックス](#page-37-0) [保存](#page-46-0)

[標準設定](#page-47-0) [検索と置換](#page-50-0)

# 目次

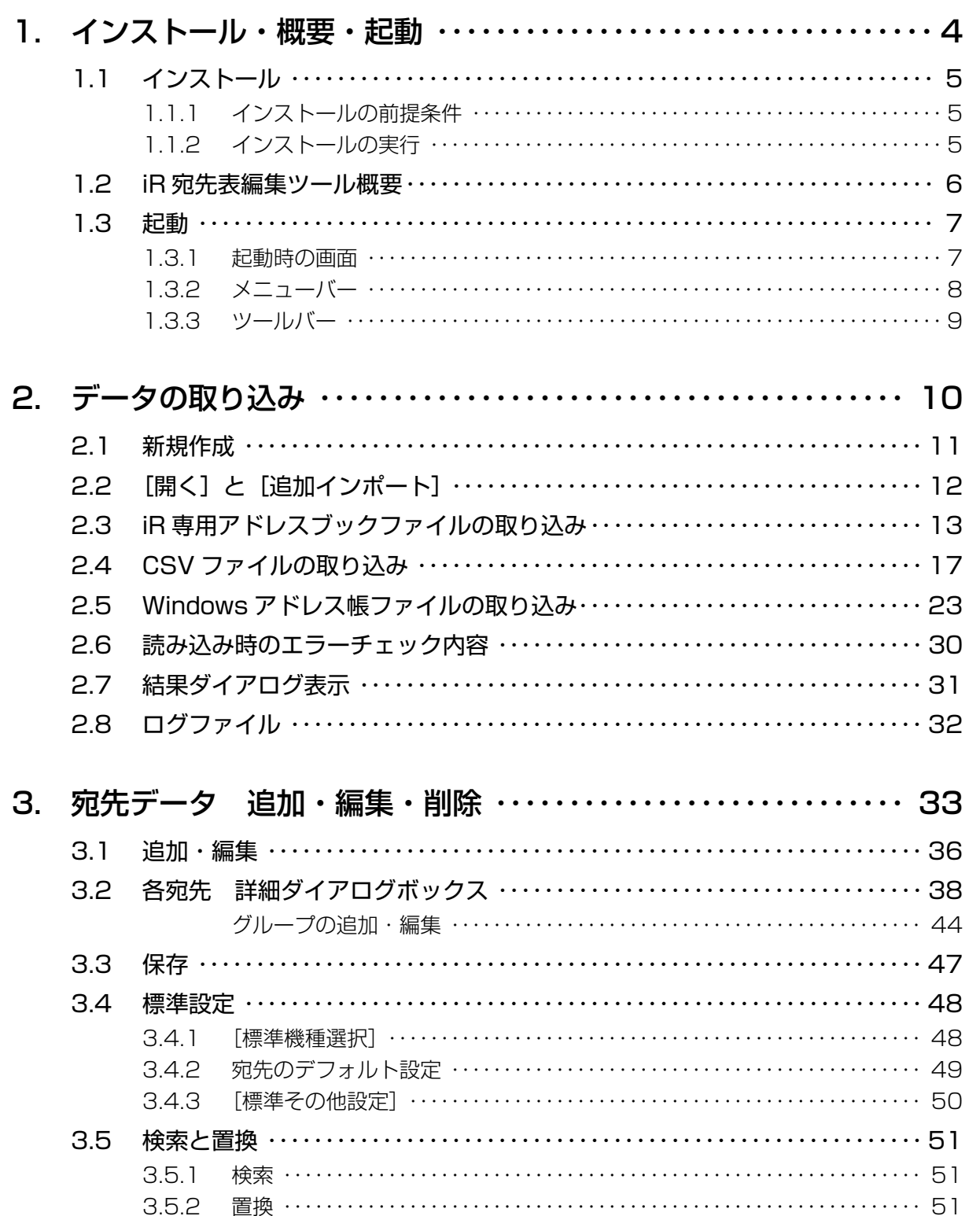

#### 【商標について】

- ・Microsoft、Windows は米国 Microsoft Corporation の米国及びその他の国における登録 商標です。
- ・Canon、iR はキヤノン株式会社の商標です。
- ・本製品は、VS-FlexGrid Pro を使用しています。VS-FlexGrid Pro の著作権は、VideoSoft Corporation に帰属します。
- ・その他、本書に記載されている会社名、商品名は各社の商標または登録商標です。

#### 【呼称について】

- 2000<br>Microsoft® Windows® 2000 Operating System 日本語版を Windows 2000 と表記して います。

Microsoft® Windows® XP Operating System日本語版をWindows XPと表記しています。 Microsoft<sup>®</sup> Windows® Operating System 日本語版を Windows と表記しています。

# <span id="page-3-2"></span><span id="page-3-1"></span><span id="page-3-0"></span>**1** インストール・概要・起動

インストール・概要・起動 ……インストール

# <span id="page-4-1"></span><span id="page-4-0"></span>**1.1 インストール**

# <span id="page-4-2"></span>1.1.1 インストールの前提条件

本ツールは以下の環境の動作を前提条件とします。

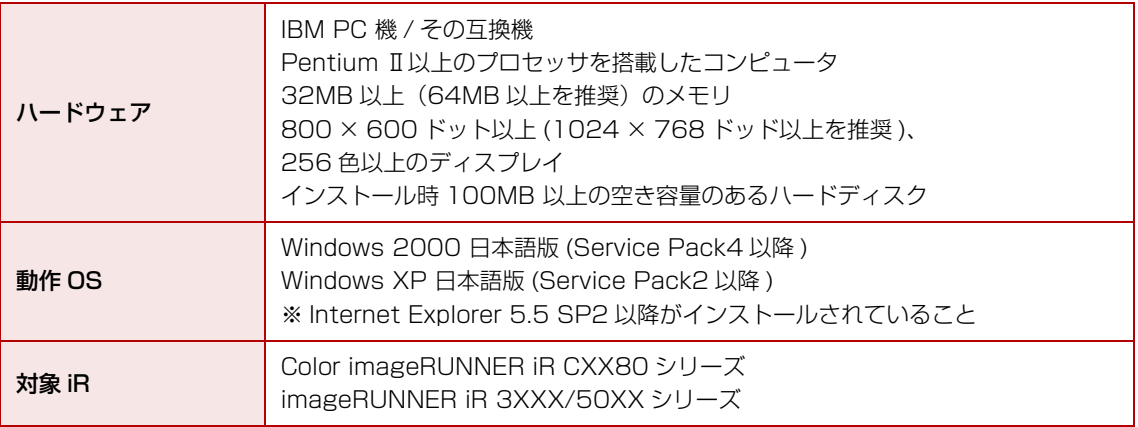

# <span id="page-4-3"></span>1.1.2 インストールの実行

### **1. Windows を起動します**

Administrator の権限を持つユーザでログインする必要があります。 旧バージョンがすでにインストールされている場合は、必ずアンインス トールしてから作業を始めてください。

- **2. インストールディスク内の「Setup」または「Setup.exe」を ダブルクリックしてください**
- **3. 画面に表示されるメッセージに従って、インストールを進めてく ださい**

<span id="page-5-1"></span><span id="page-5-0"></span>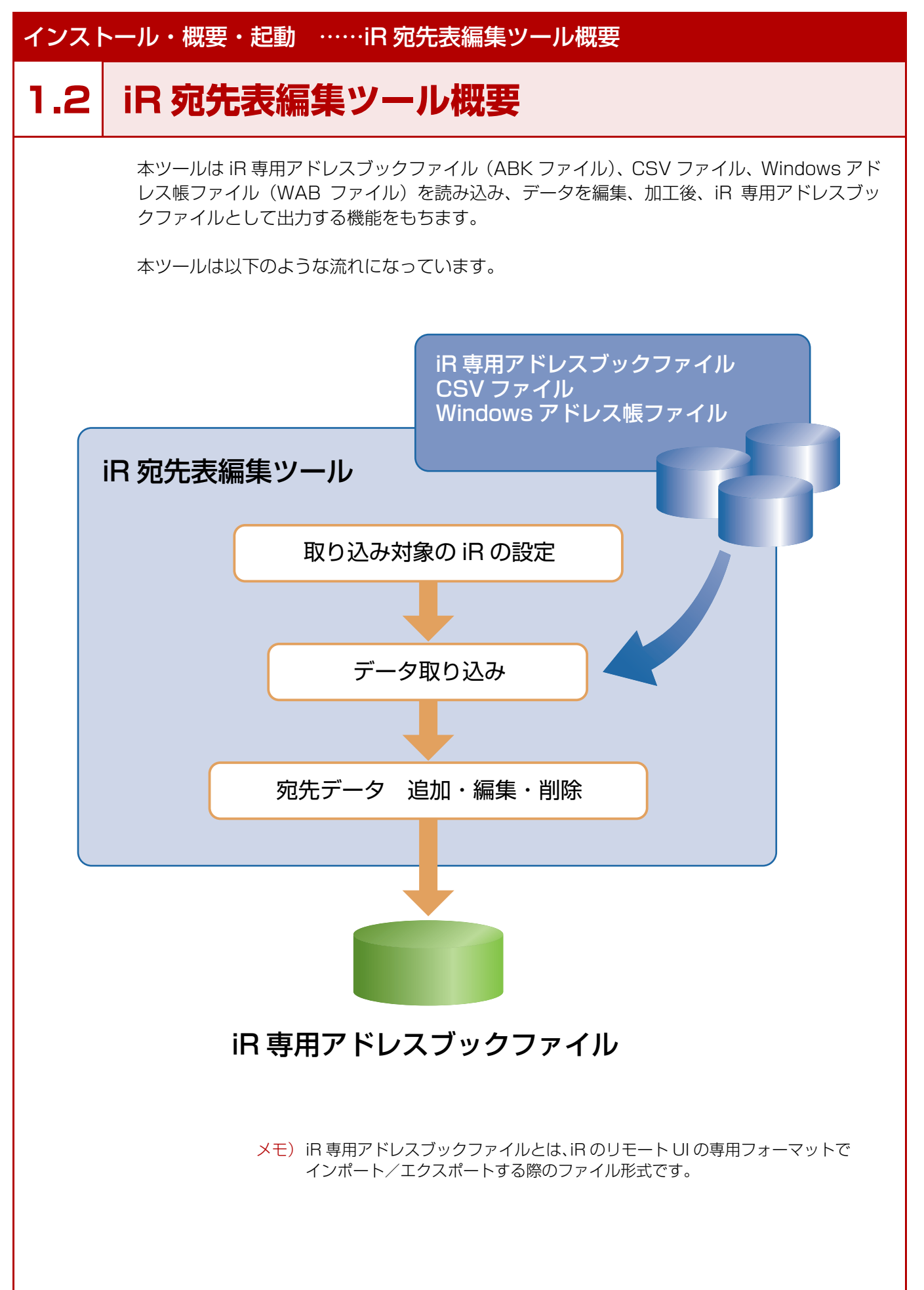

<span id="page-6-2"></span><span id="page-6-1"></span><span id="page-6-0"></span>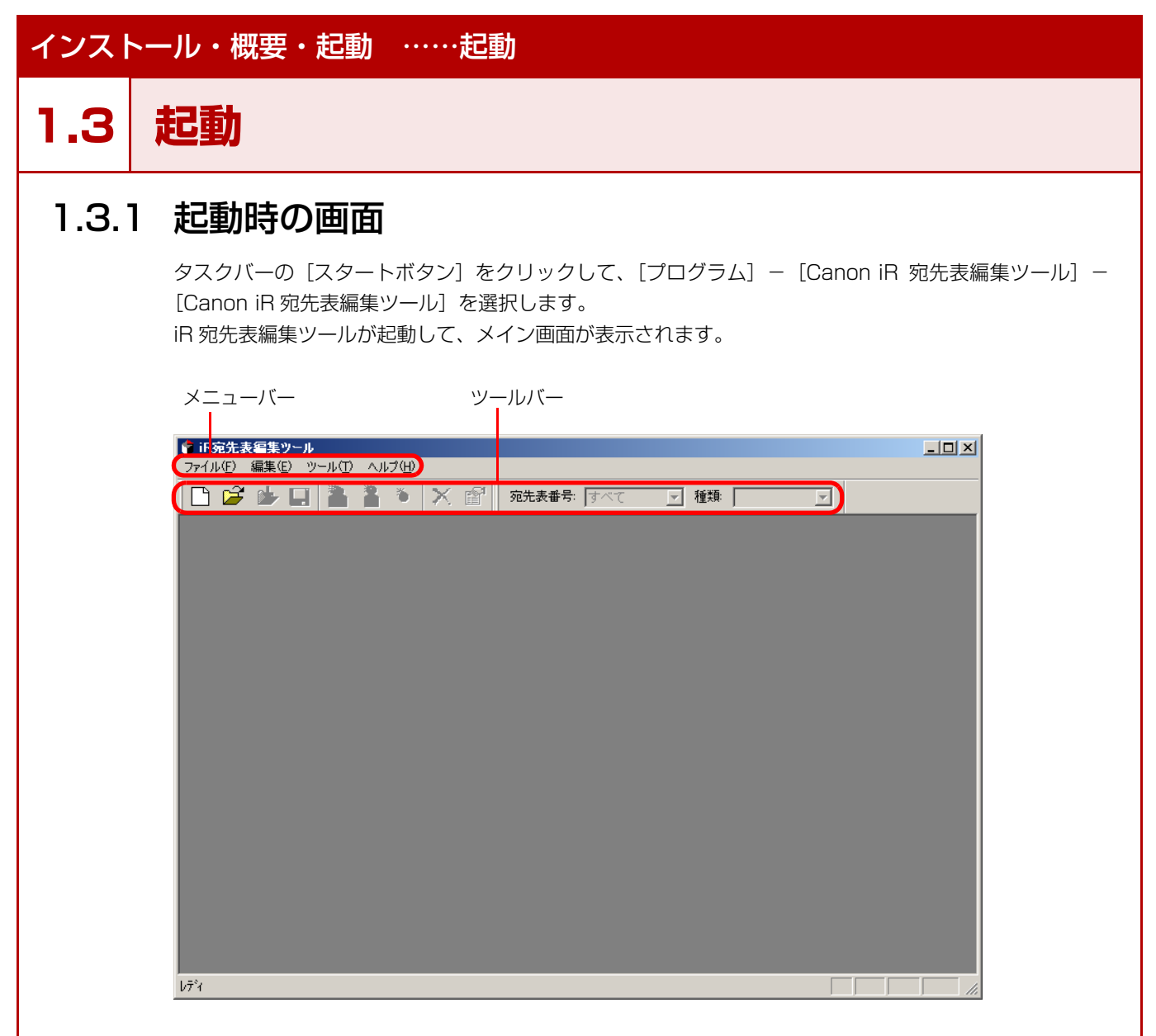

この状態で、有効なメニューは【ファイル】[新規作成][開く][最近使ったファイル][終了]、 【ツール】[ツールバー][標準設定]、【ヘルプ】[バージョン情報]のみです。

<span id="page-7-0"></span>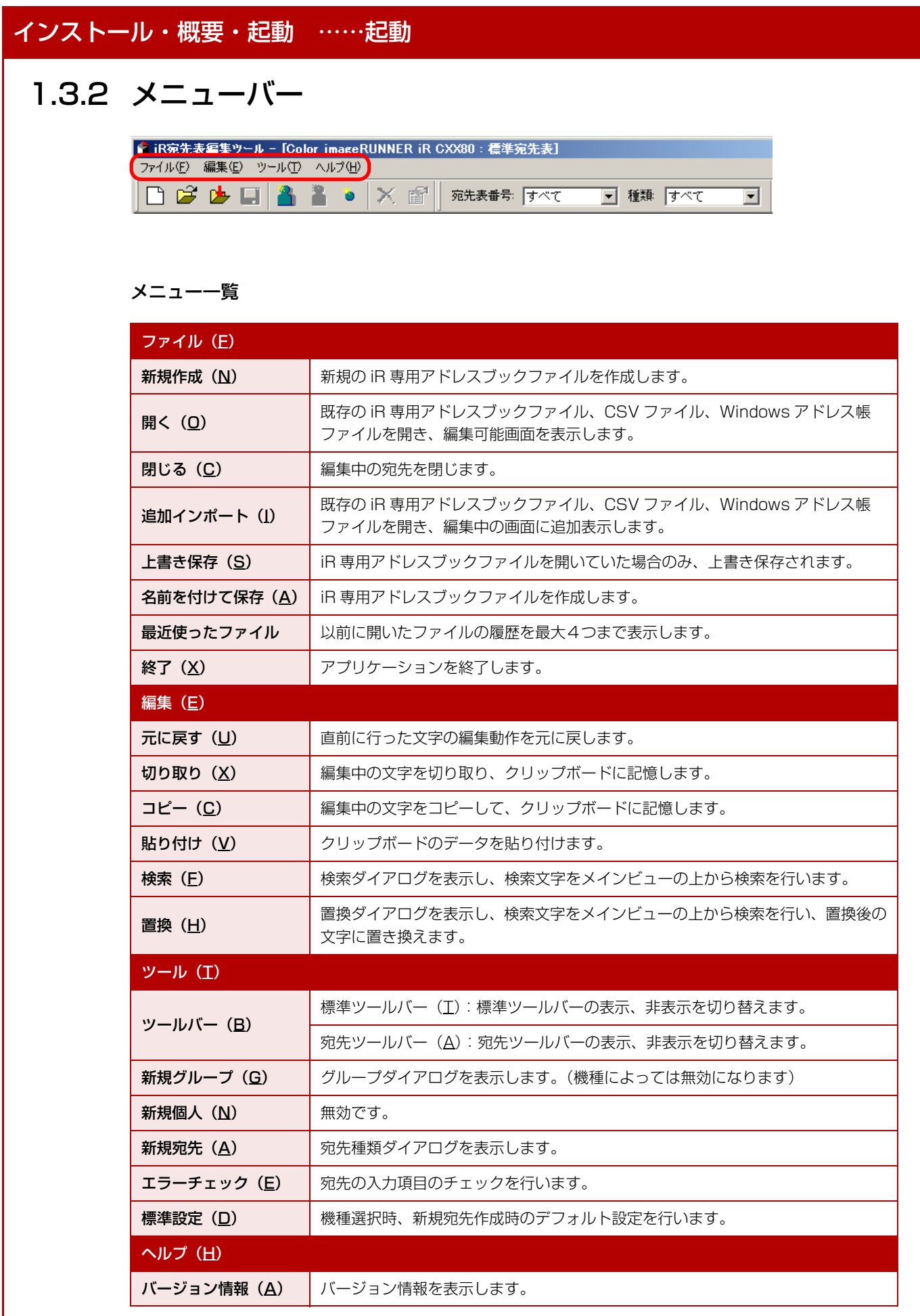

<span id="page-8-0"></span>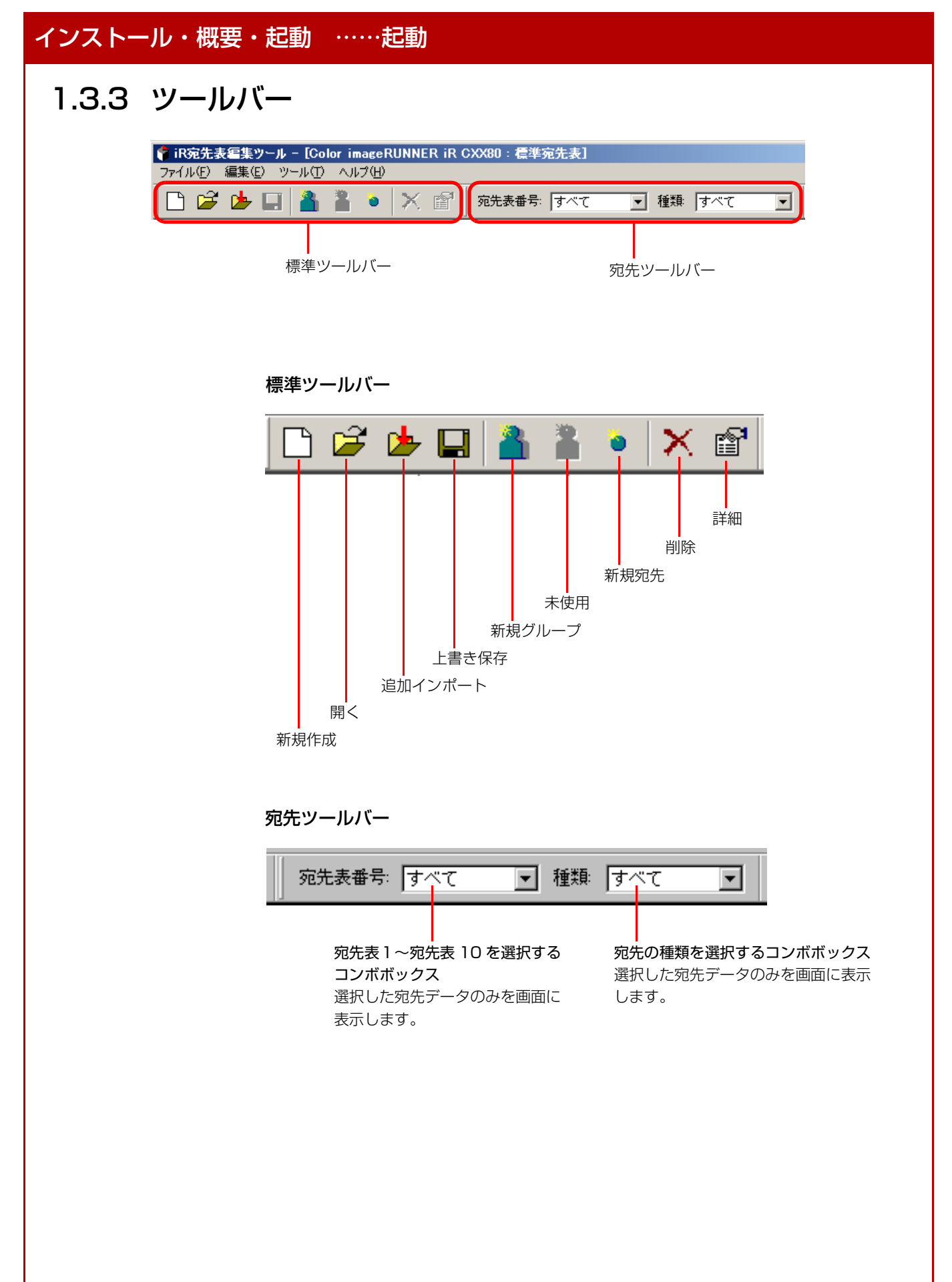

<span id="page-9-0"></span>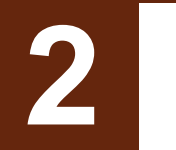

# <span id="page-9-1"></span>**2** データの取り込み

<span id="page-9-2"></span>既存の iR 専用アドレスブックファイル、CSV ファイル、 Windows アドレス帳ファイルを本ツールに取り込みます。 データの取り込み ……新規作成

# <span id="page-10-1"></span><span id="page-10-0"></span>**2.1 新規作成**

「ファイル〕→ 「新規作成] または、ツールバーの「新規作成] を選択すると以下の画面が表示 されます。

ここでは、新規に iR 専用アドレスブックファイルを作成するために、設定対象となる iR の 機種や宛先の種類、宛先表の種別を選択します。

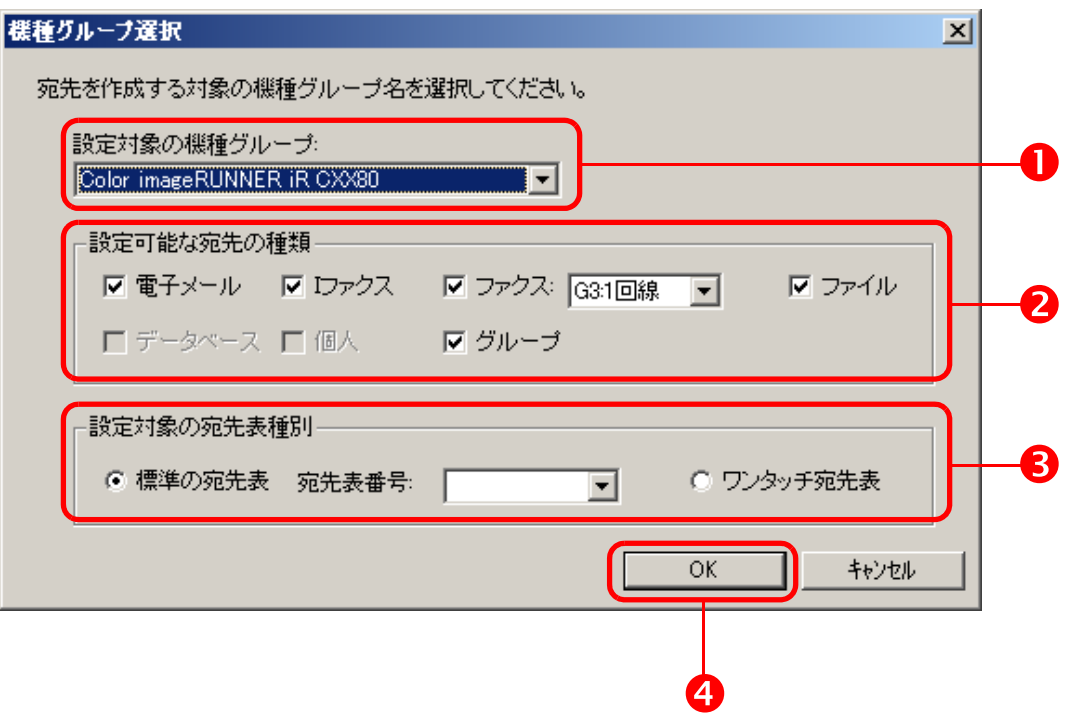

#### ❶ [設定対象の機種]

宛先を保存する機種を選択します。

#### 2 [設定可能な宛先の種類]

選択された機種によって、[設定可能な宛先の種類]が変わります。対応していない宛先の種類 は無効化され選択できません。設定したい宛先の種類を選択します。

#### 8 「設定対象の宛先表の種別」

選択された機種によって、選択できる「宛先表の種別」が変わります。対応していない宛先表の 種別は無効化され選択できません。[標準の宛先表]の場合、データを取り込む宛先表の番号を 指定します。

#### **<sup>O</sup>** [OK]

「設定可能な宛先の種類]が1つ以上選択されていない場合、エラーメッセージが表示されます。

<span id="page-11-0"></span>データの取り込み …… [開く] と [追加インポート]

# <span id="page-11-1"></span>**2.2 [開く]と[追加インポート]**

### [開く]

現在、編集中のファイルがある場合は、閉じてから実行されます。

ファイル選択ダイアログボックスを表示して、既存の iR 専用アドレスブックファイル、CSV ファイル、Windows アドレス帳ファイルを指定します。ファイル選択後、設定対象の機種、 有効な宛先の種類、宛先表の種別(標準、ワンタッチ)を設定することで、ファイルデータを 元に選択した機種の宛先データを作成します。

### [追加インポート]

現在、編集中の画面(「開く]または「新規作成]実行後)に追加で宛先の取り込みができます。

ファイル選択ダイアログボックスを表示して、既存の iR 専用アドレスブックファイル、CSV ファイル、Windows アドレス帳ファイルを指定します。ファイル選択後、現在編集中の画面に 追加でデータの取り込みができます。

<span id="page-12-1"></span><span id="page-12-0"></span>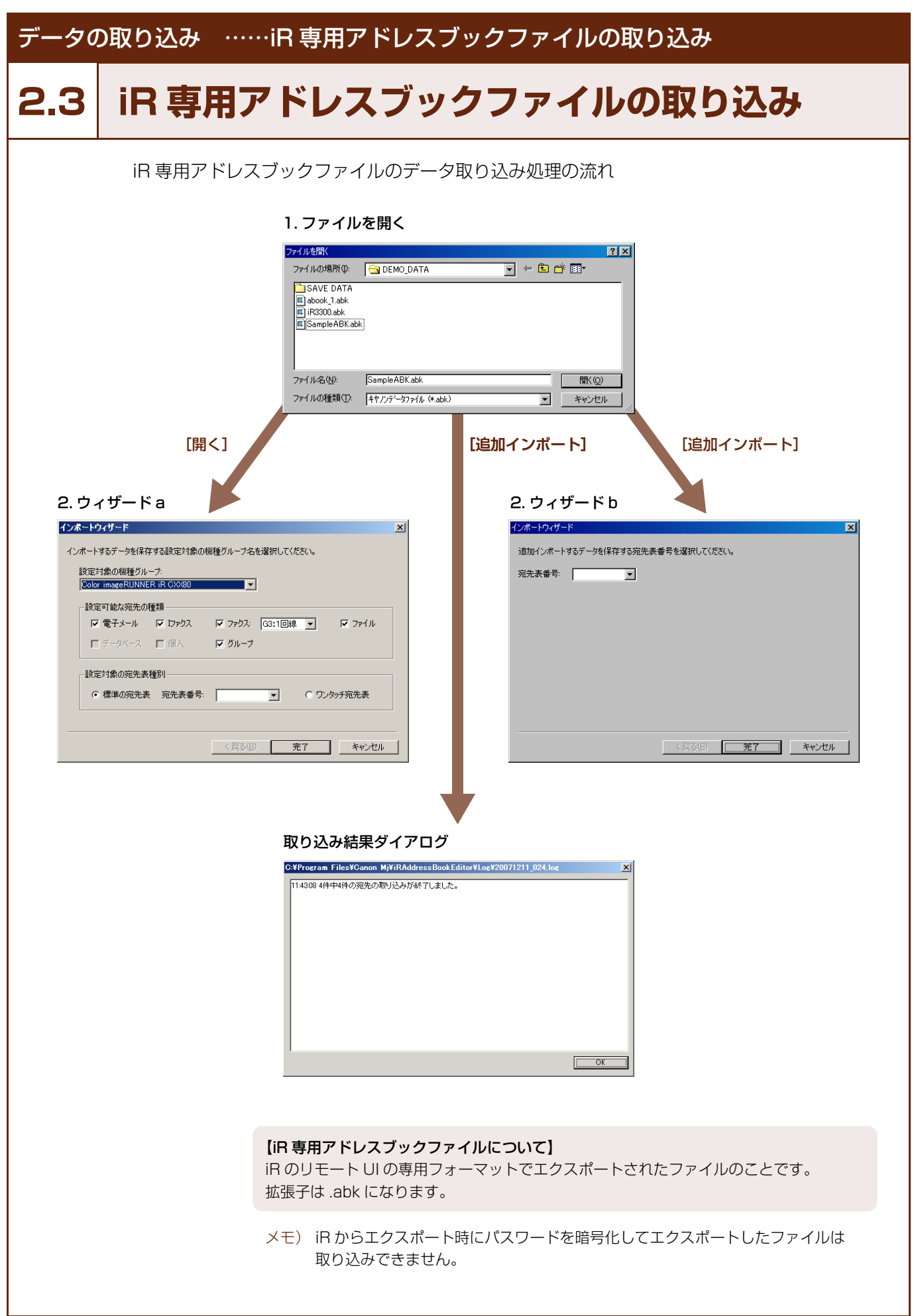

#### iR 宛先表編集ツール操作説明書

### データの取り込み ……iR 専用アドレスブックファイルの取り込み

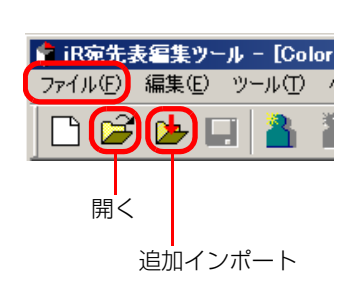

#### **1. ファイルを開く**

新規に宛先を作成する場合: [ファイル] →[開く]または、ツールバーの[開く]を選択します。

> → [開く] 選択時: **2.** ウィザード a を参照してください。

#### 現在編集中の画面に宛先を追加したい場合:

[ファイル] → [追加インポート]または、ツールバーの[追加インポート] を選択します。

> → [追加インポート]選択時: 取り込み先が標準の宛先表の場合、**2.** ウィザード b を参照してください。 取り込み先がワンタッチ宛先表の場合、取り込み 結果ダイアログが表示されます。

「ファイルを開く]ダイアログボックスが表示されます。 ファイルリストからファイルを選択し、[開く]を押すと、ウィザード 画面が表示されます。

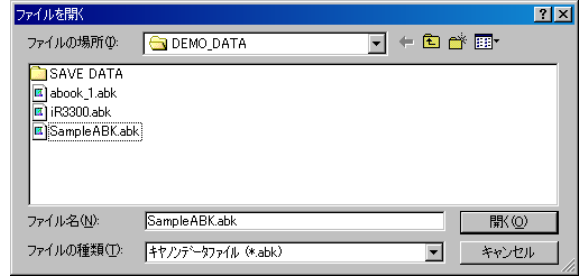

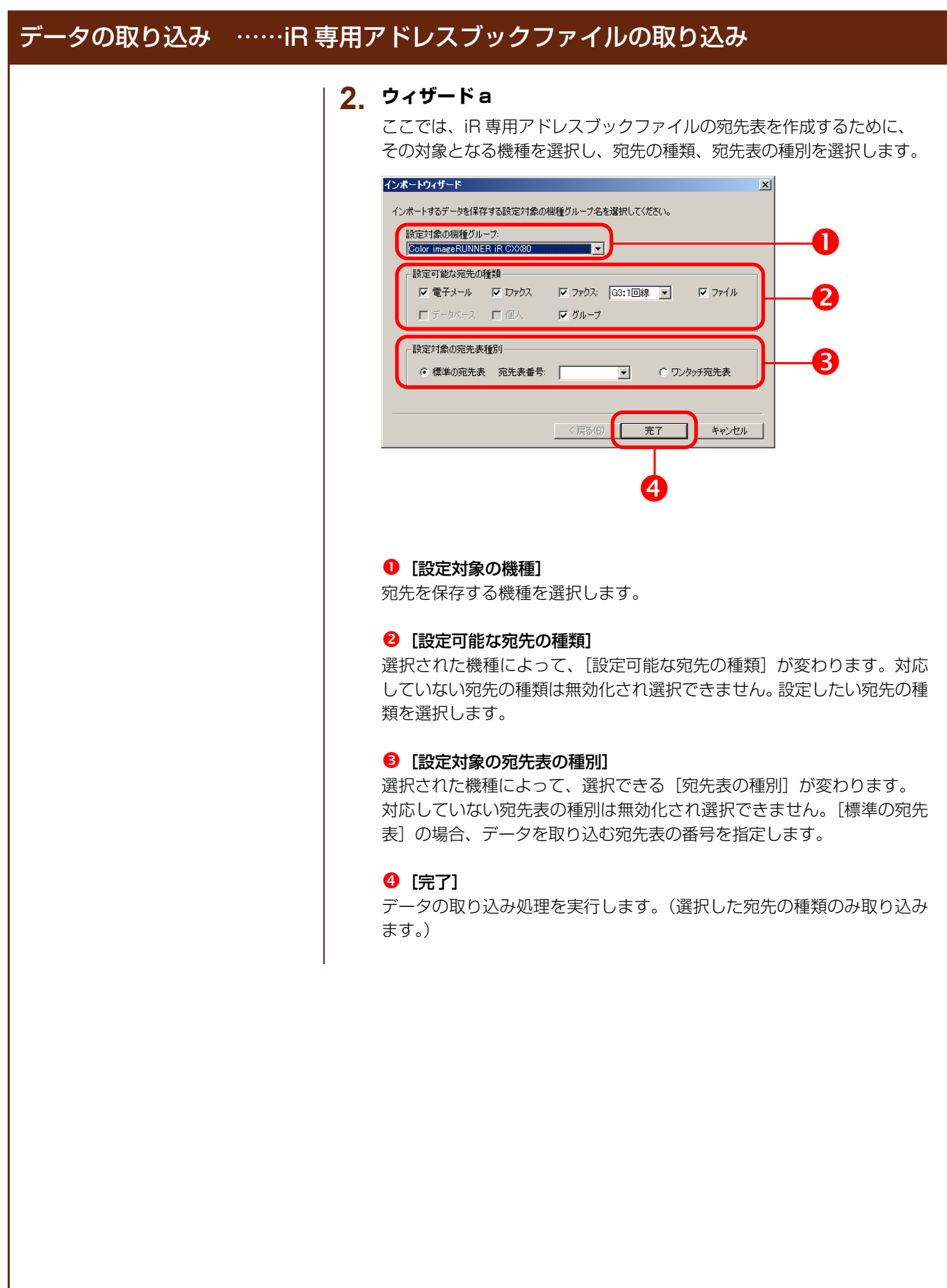

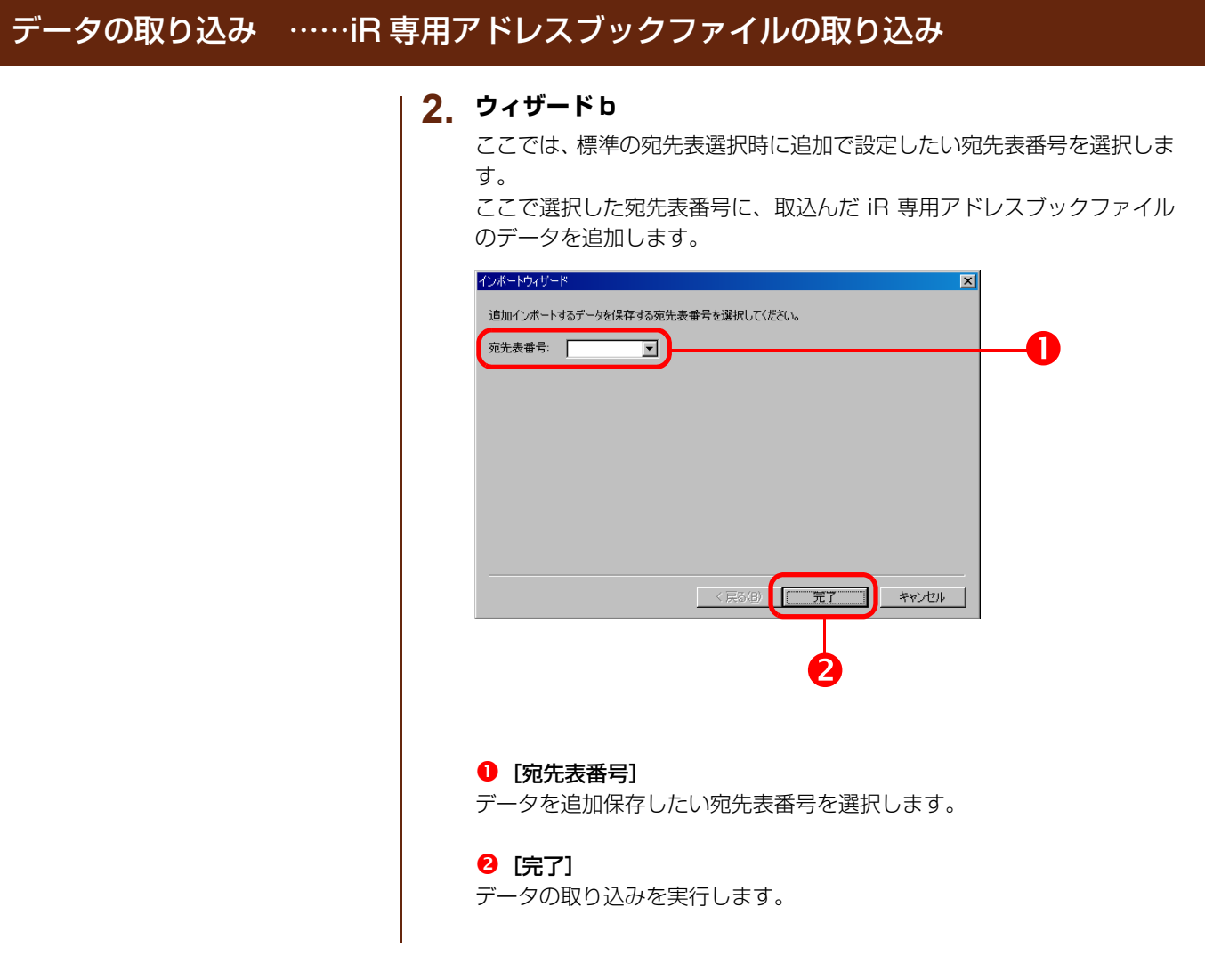

<span id="page-16-1"></span><span id="page-16-0"></span>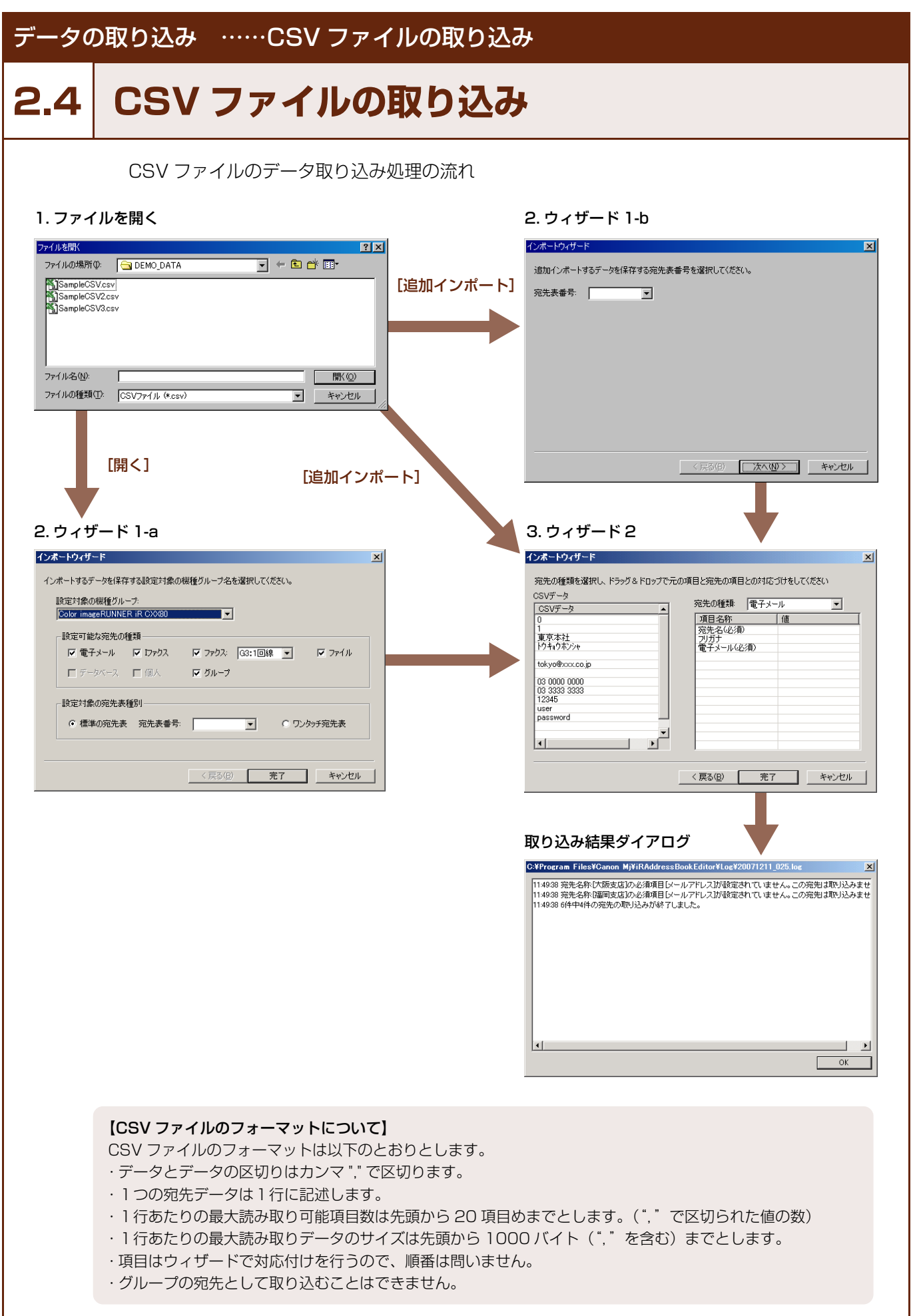

### データの取り込み ……CSV ファイルの取り込み

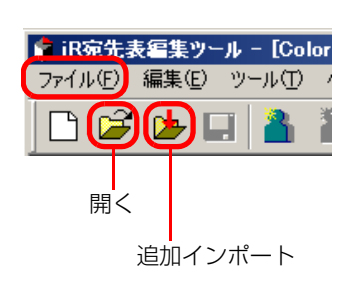

#### **1. ファイルを開く**

取り込みたい CSV ファイルを選択します。

#### 新規に宛先を追加する場合:

[ファイル] →[開く]または、ツールバーの[開く]を選択します。

→ [開く] 選択時: **2.** ウィザード 1-a を参照してください。

#### 現在編集中の画面に宛先を追加したい場合:

[ファイル] →[追加インポート]または、ツールバーの[追加インポー ト]を選択します。

> → [追加インポート] 選択時: 取り込み先が標準の宛先表の場合、**2.** ウィザード1 -b を 参照してください。 取り込み先がワンタッチ宛先表の場合、**3.** ウィザード2を 参照してください。

[ファイルを開く]ダイアログボックスが表示されます。 ファイルリストからファイルを選択し、[開く]を押すと、前の処理によっ て次の画面が表示されます。

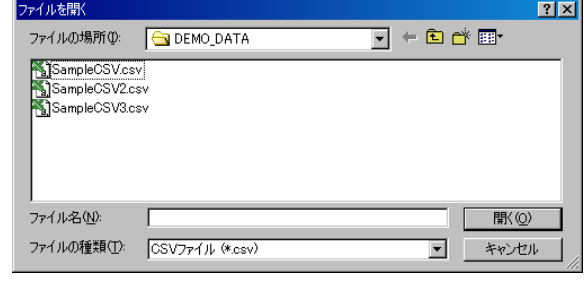

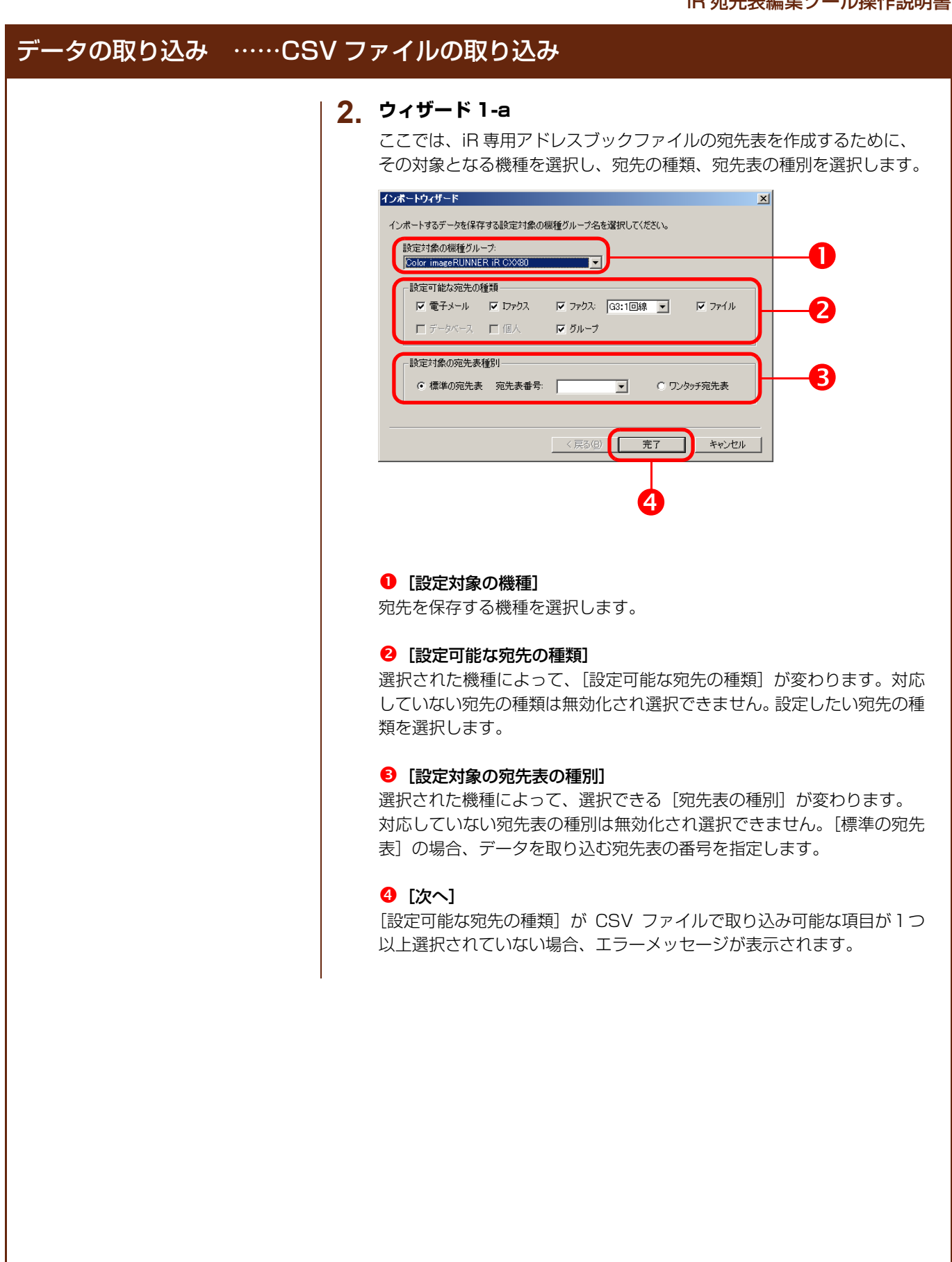

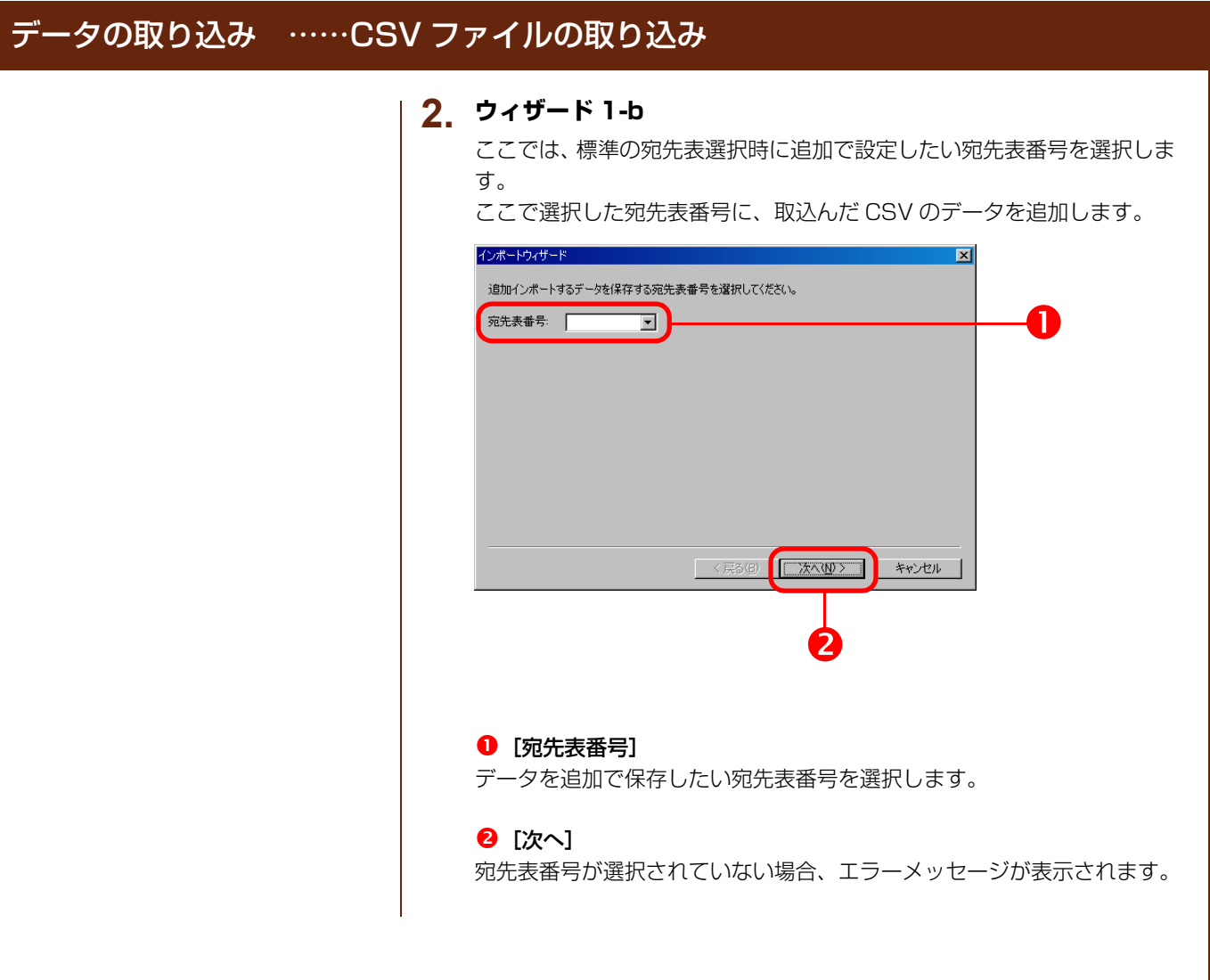

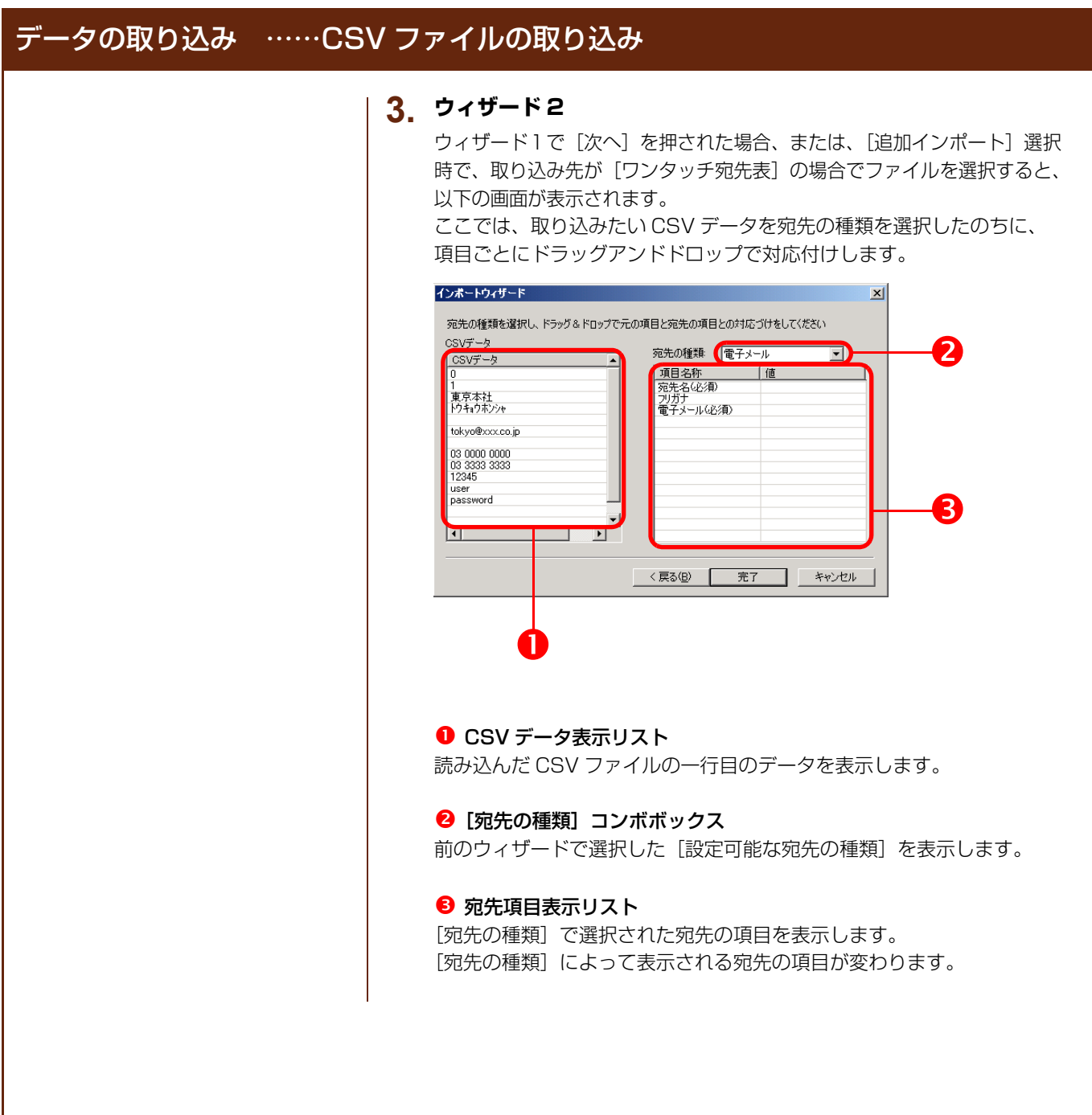

```
データの取り込み ……CSV ファイルの取り込み
                         【対応付け】
                         ドラッグアンドドロップで CSV データを下のように対応付けします。
                         インボートウィザード
                                                               \vert x \vert宛先の種類を選択し、ドラッグ&ドロップで元の項目と宛先の項目との対応づけをしてください
                         CSVデータ
                                            宛先の種類: 電子メール
                                                           \overline{\mathbf{r}}CSVデータ
                                            一值
                                                      ||<u>|||</u><br>|東京本社<br>||わキョウホンシャ<br>|tokyo@xxx.co.jp
                          -<br>東京本社<br>| トウキョウホンシャ
                          tokyo@xxx.co.ip
                          03 0000 0000<br>03 3333 3333<br>| 12345
                          user<br>password
                         \left| \cdot \right|\Box D
                                          ■ 〈戻る(図) |
                                                          キャンセル
                                                   完了
                                                    \overline{\mathbf{A}}宛先項目表示リストに、すでに対応付けしたものを変更したい場合
                        ・変更したい値をドラッグアンドドロップします。
                         ・CSV データから再度、対応付けしなおします。
                        宛先項目表示リストに、すでに対応付けしたものを削除したい場合
                        ・削除したい値の上で Delete キーを押します。
                         ・削除したい項目をドロップして、枠の外へ出します。
                         4 [完了]
                        必須項目に対応付けがされていない場合、エラーメッセージが表示されま
                         す。
                         エラーがない場合は、データの取り込み処理を実行し、取り込み結果を
                        表示します。
                         (2.6 以降を参照してください。)
```
<span id="page-22-1"></span><span id="page-22-0"></span>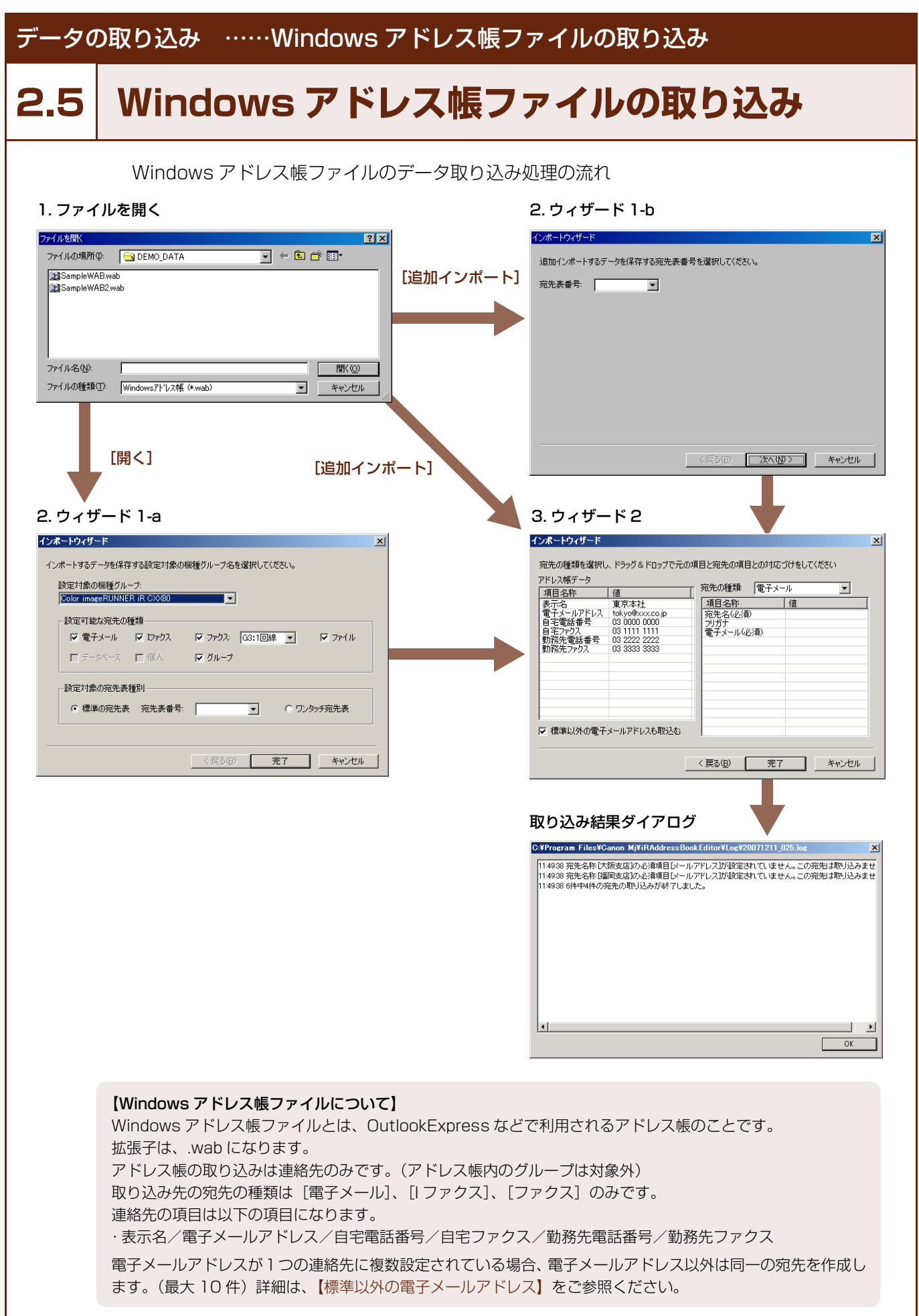

#### iR 宛先表編集ツール操作説明書

#### データの取り込み ……Windows アドレス帳ファイルの取り込み **1. ファイルを開く** ■ iR宛先表編集ツール - [Color ファイル(E) 編集(E) ツール(T) 新規に宛先を作成する場合:  $\cap$ e $\circ$ e $\Box$ 「ファイル] → [開く] または、ツールバーの「開く] を選択します。 → [開く] 選択時: 開く **2.** ウィザード 1-a を参照してください。 追加インポート現在編集中の画面に宛先を追加したい場合: [ファイル] → [追加インポート]または、ツールバーの [追加インポー ト]を選択します。 → [追加インポート] 選択時: 取り込み先が標準の宛先表の場合、**2.** ウィザード1 -b を 参照してください。 取り込み先がワンタッチ宛先表の場合、**3.** ウィザード2を 参照してください。 「ファイルを開く]ダイアログボックスが表示されます。 ファイルリストからファイルを選択し、[開く]を押すと、前の処理によっ て次の画面が表示されます。 ファイルを開く  $|2|x|$ ファイルの場所(0: | COEMO\_DATA  $\nabla + \mathbf{D}$ SampleCSV.csv<br>SampleCSV2.csv<br>SampleCSV3.csv ファイル名(N): 開く ファイルの種類(I): CSVファイル (\*.csv)  $\overline{\mathbf{E}}$   $\overline{\mathbf{E}}$ キャンセル

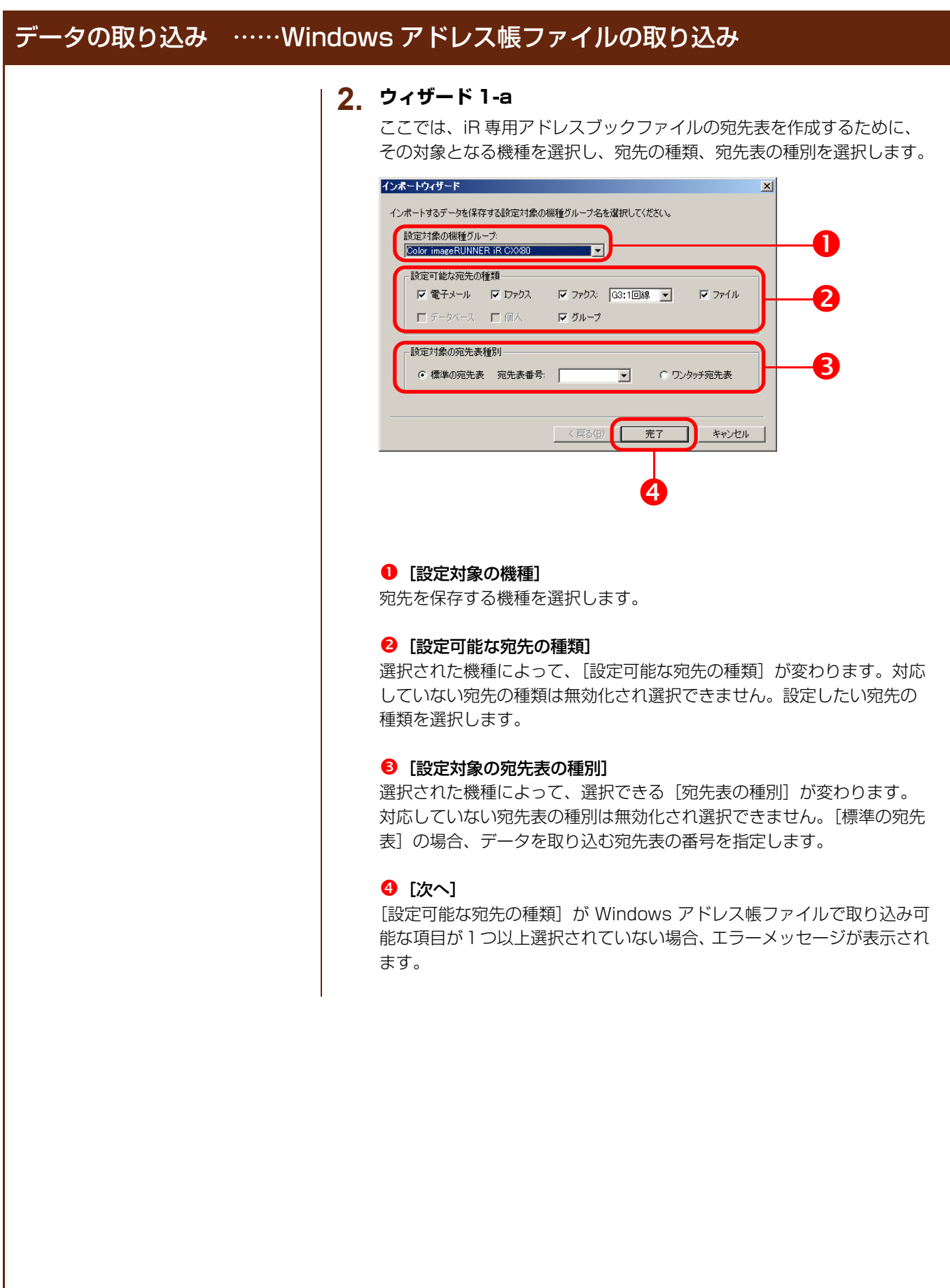

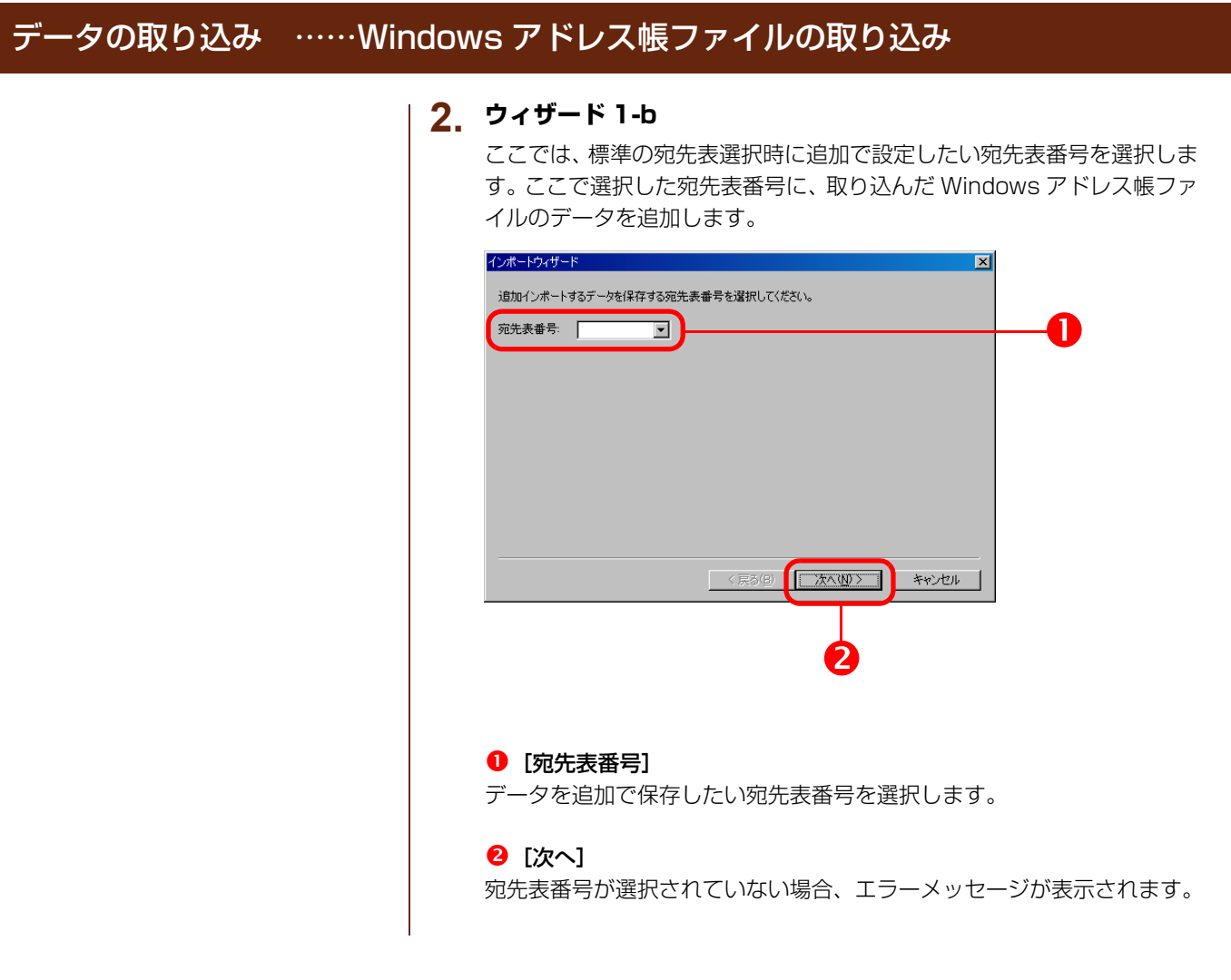

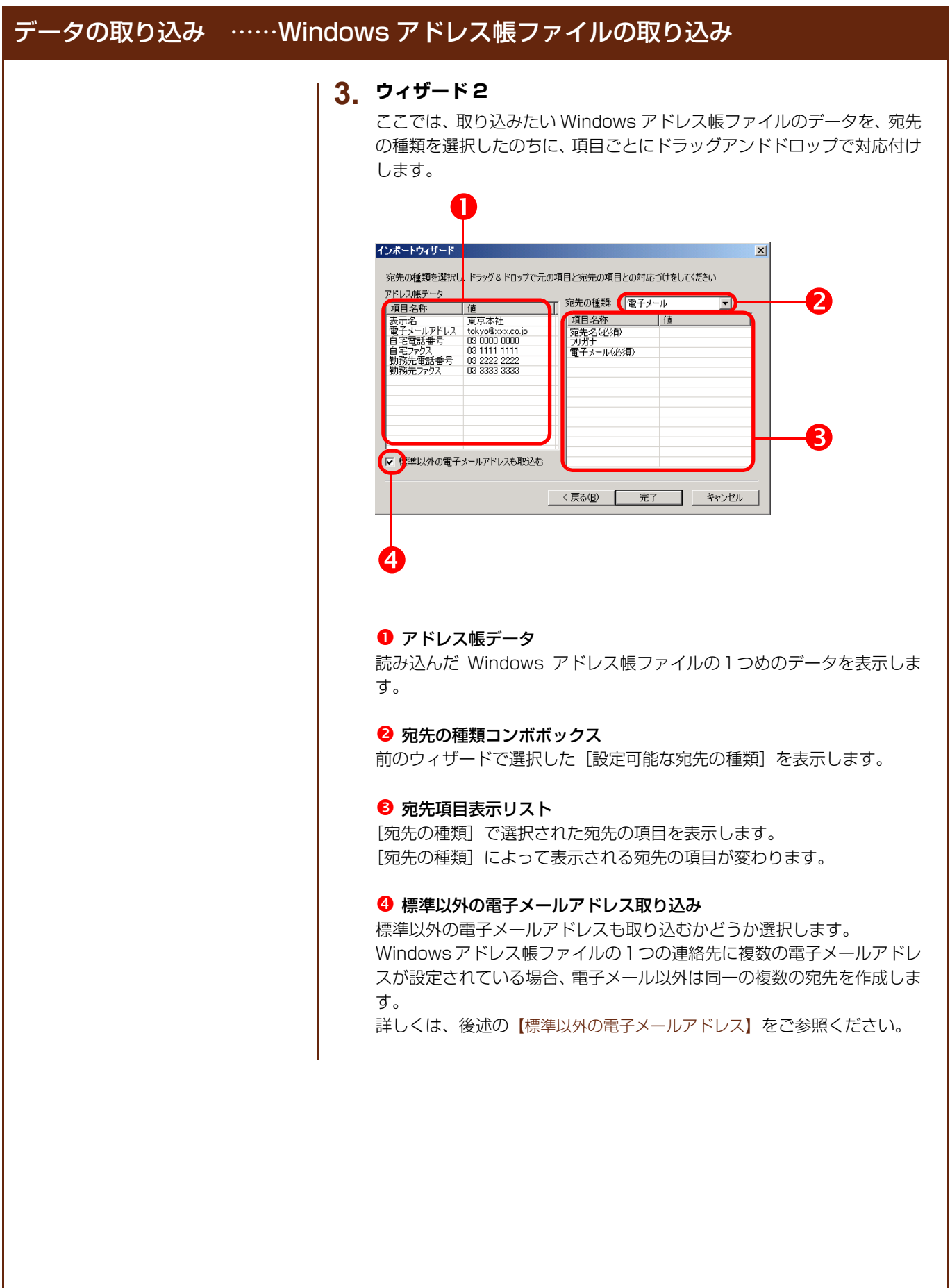

#### iR 宛先表編集ツール操作説明書

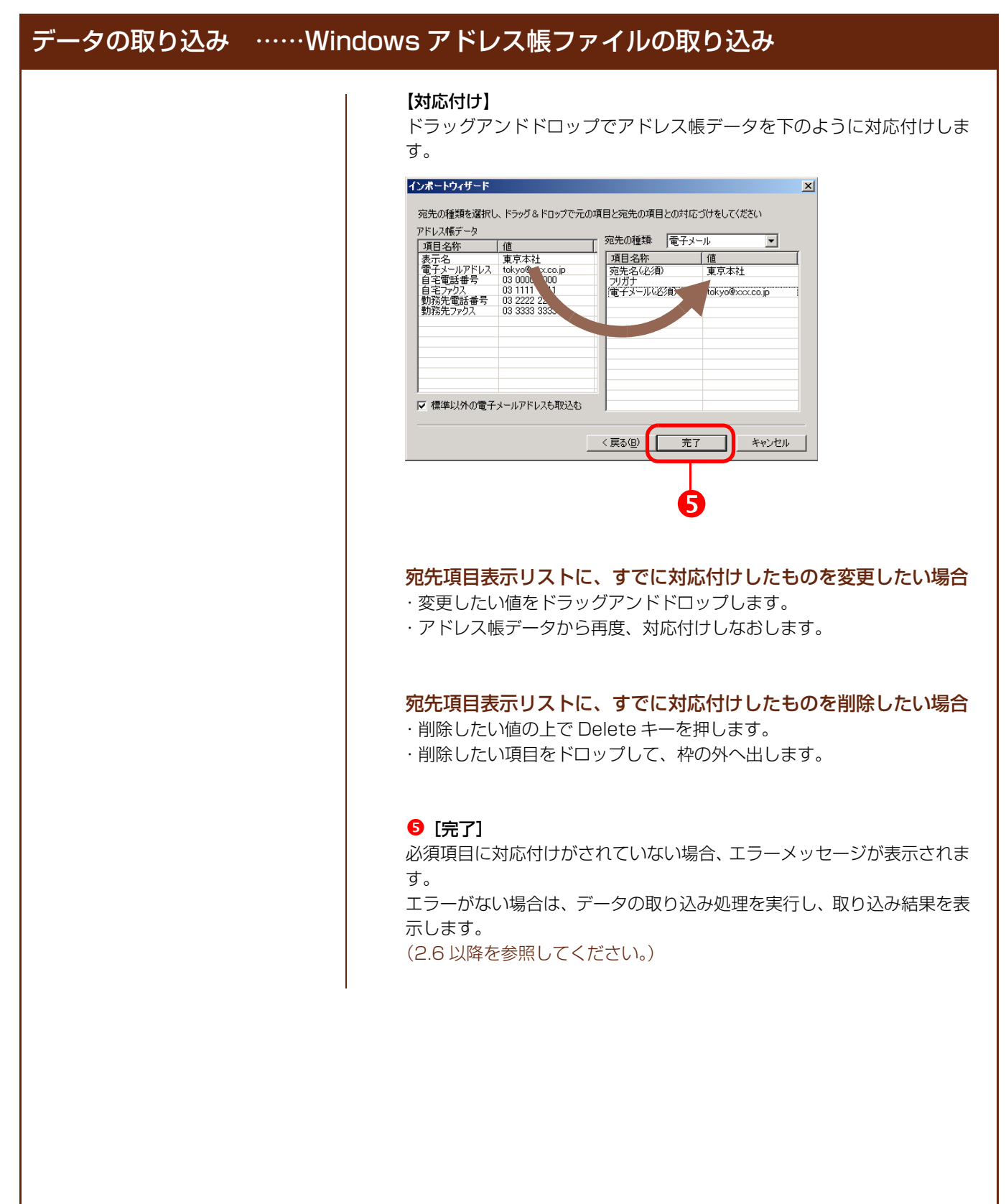

<span id="page-28-0"></span>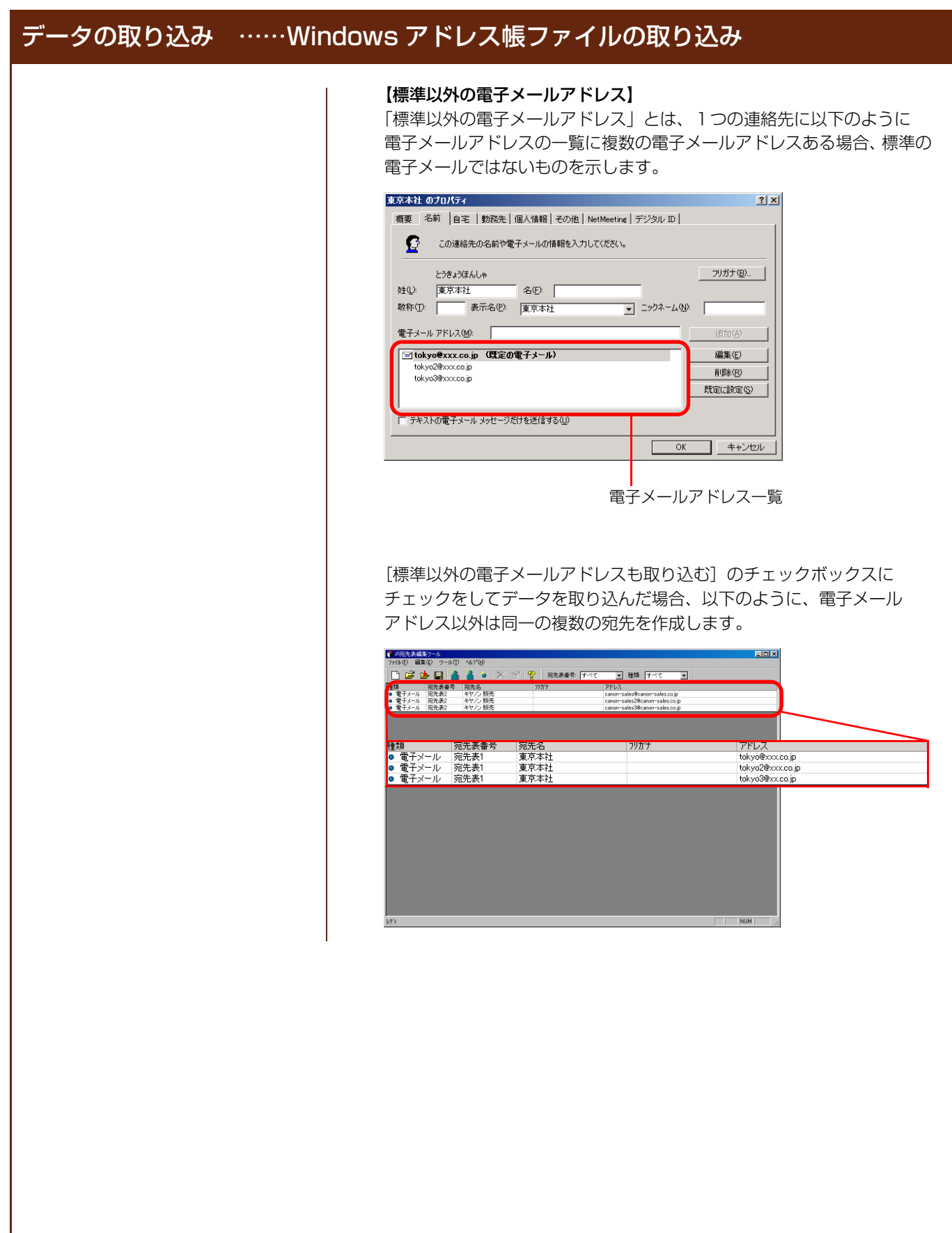

<span id="page-29-1"></span><span id="page-29-0"></span>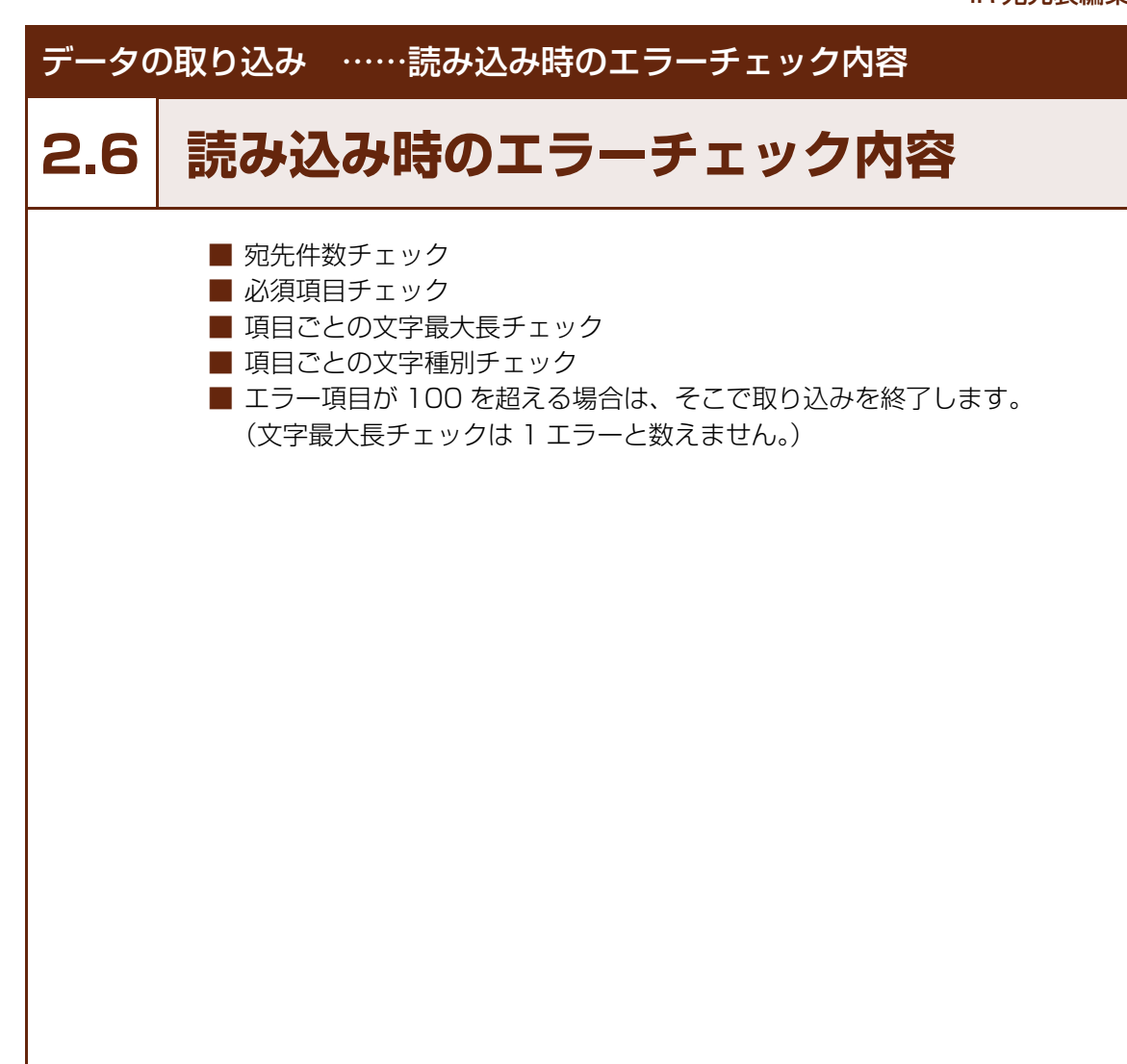

<span id="page-30-1"></span><span id="page-30-0"></span>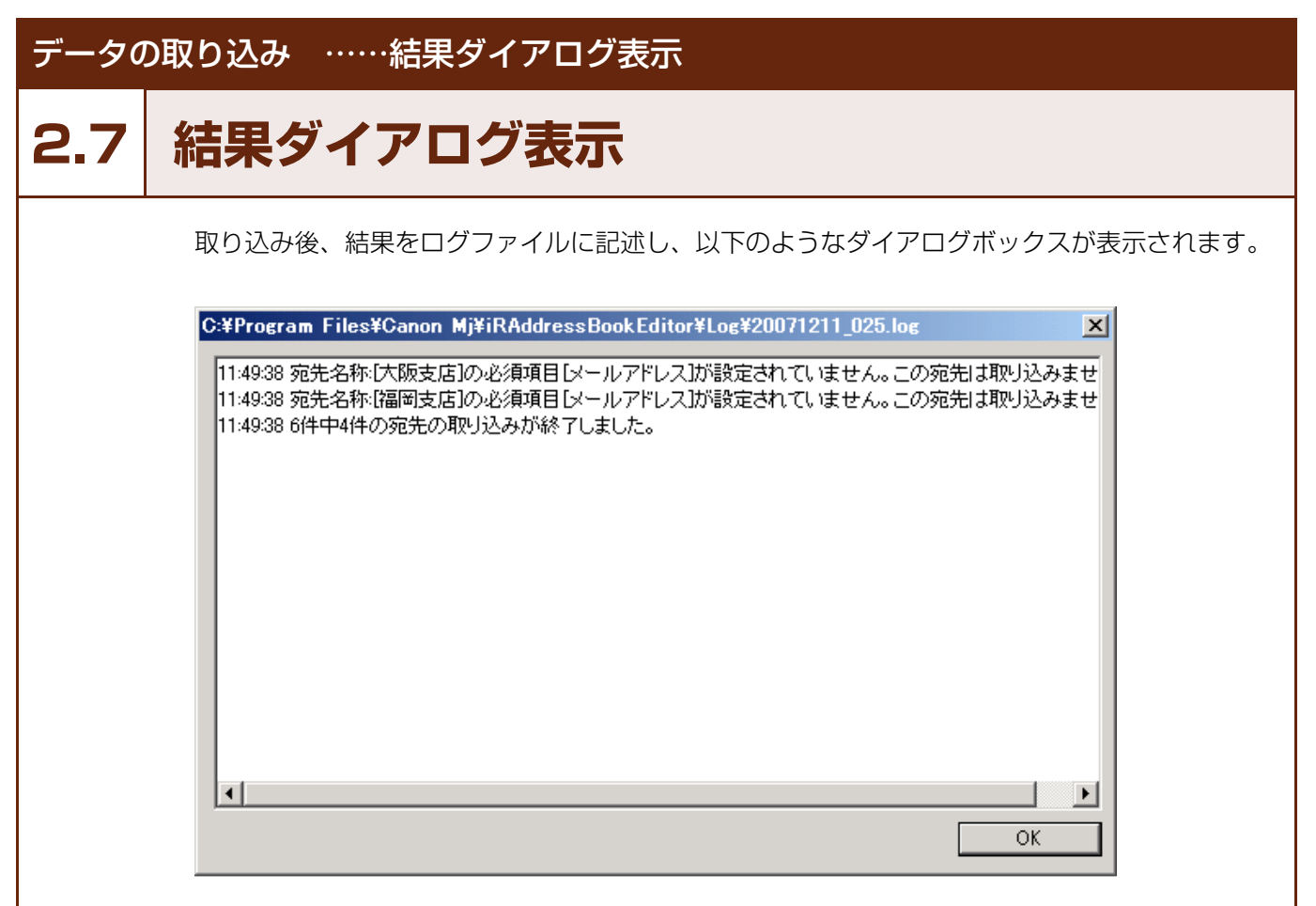

データの取り込み ……ログファイル

# <span id="page-31-1"></span><span id="page-31-0"></span>**2.8 ログファイル**

上記のインポート結果はログとしてログ用フォルダ内で以下の形式で保存されます。

ファイル名: yyyymmdd\_XXX.log

(実行時の yyyy: 年、mm: 月、dd: 日 XXX は 1 以上の数字 001-999) XXX 部分は同一日付で存在する最後の数字に 1 足したものが作成されます。 999 を超える場合、001 以降に上書きされます。 30 日経過したログファイルはアプリケーション起動時に削除を行います。 例) 2007/07/31 に起動した場合、2006/07/01 以前に作成されたログ ファイルは削除します。

保存日数は[標準その他設定]で変更可能です[。\(3.4.3 参照\)](#page-49-1)

<span id="page-32-2"></span><span id="page-32-1"></span><span id="page-32-0"></span>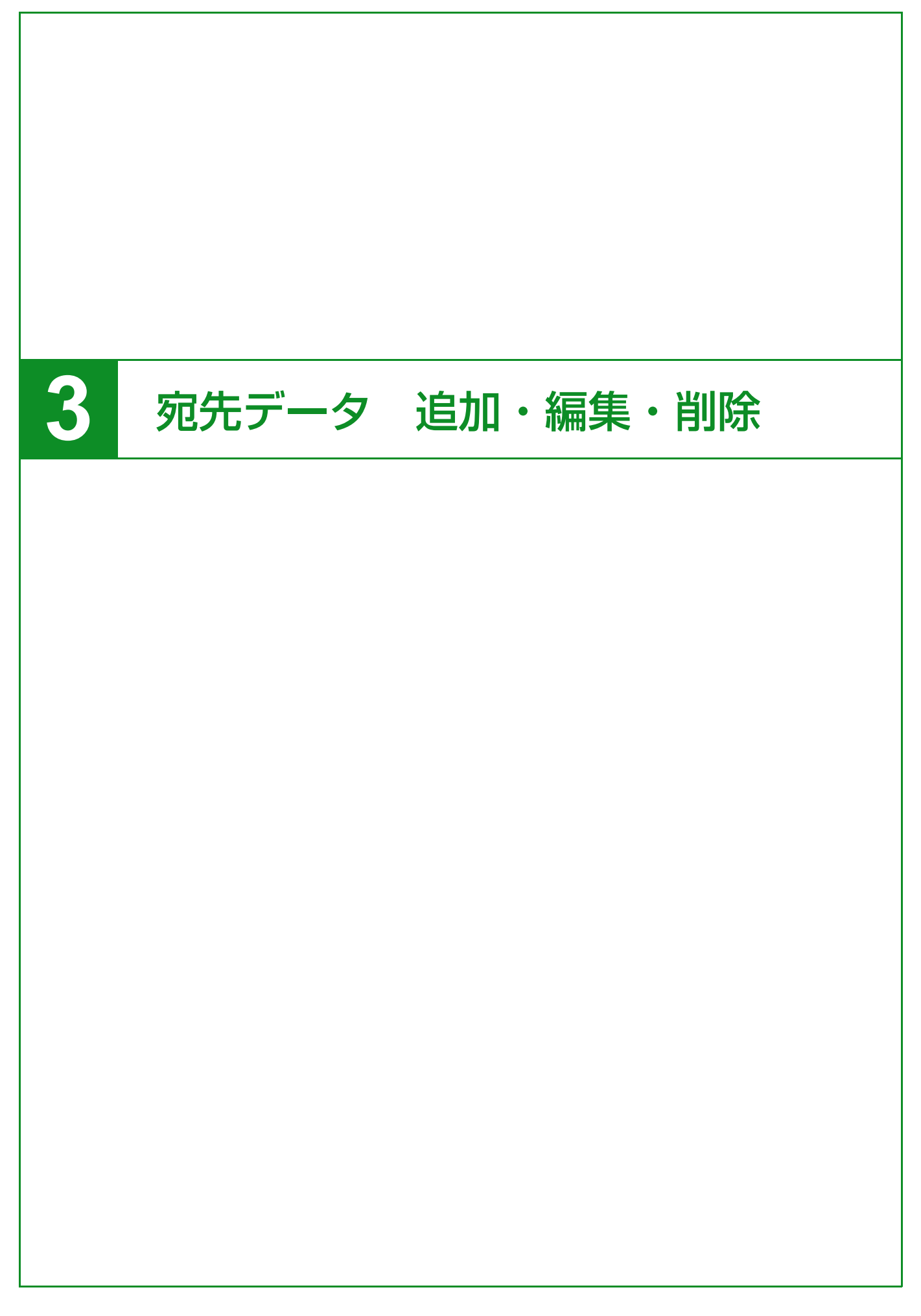

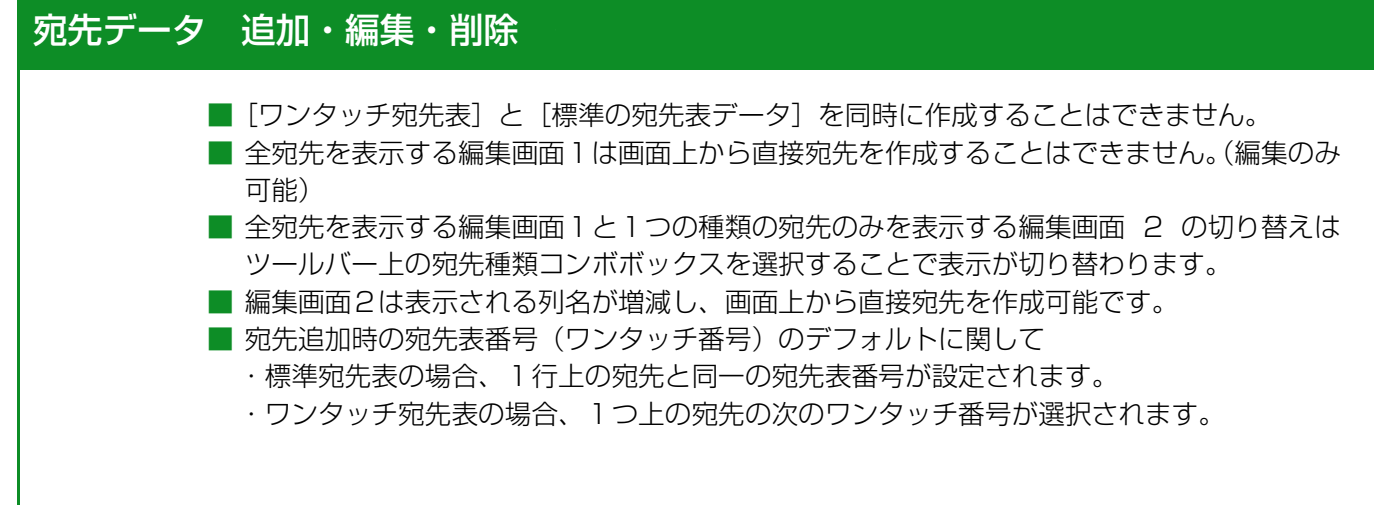

#### 編集画面 1

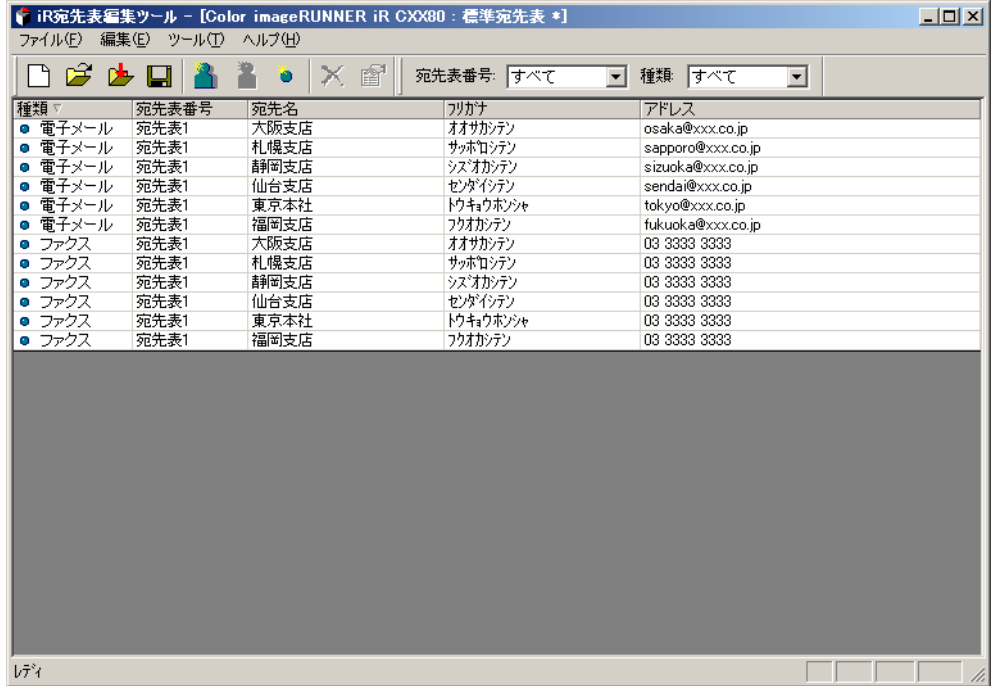

# 宛先データ 追加・編集・削除 ……

### 編集画面 2

宛先ツールバーの宛先の種類コンボボックスで[ファクス]を選択した状態

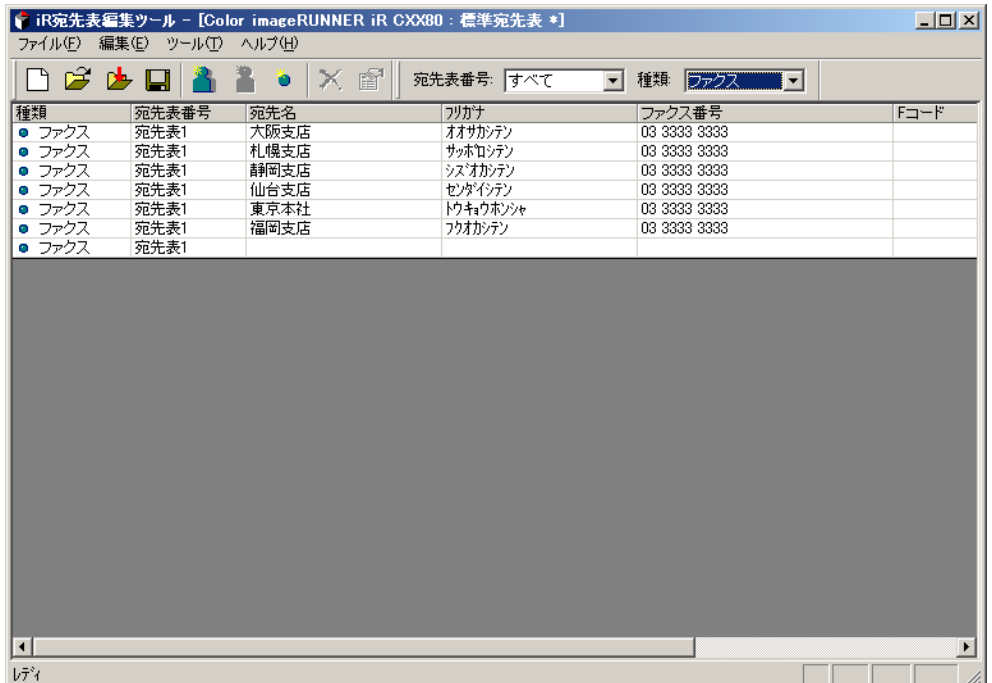

宛先データ 追加・編集・削除 ……追加・編集

# <span id="page-35-1"></span><span id="page-35-0"></span>**3.1 追加・編集**

編集画面1、または2の状態で「宛先ツールバー]の「種類]コンボボックスで特定の宛先を 選択すると、表示される列が増減します。(図1、2参照)また、宛先の新規追加行が表示され ます。(図2参照)

図1のように [種類] が [すべて] の場合には画面上から直接、新規追加はできません。

メモ)グループを選択しても宛先の新規追加行は表示されません。グループの宛先を追加する 場合には[標準ツールバー]から追加動作を行ってください。

#### 図1

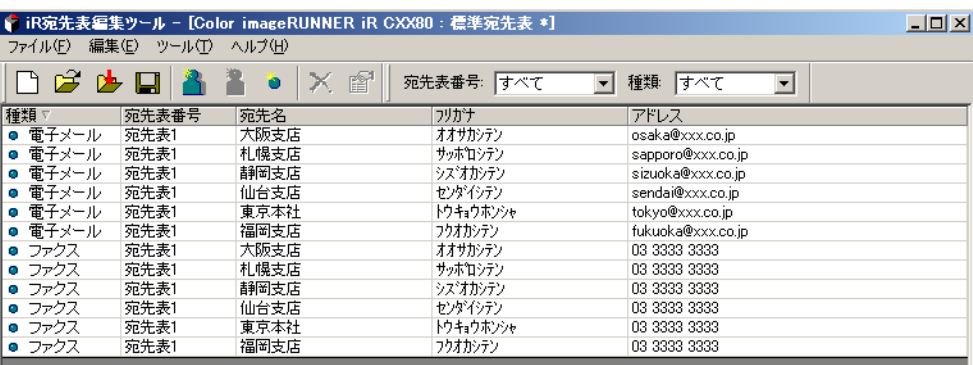

図2

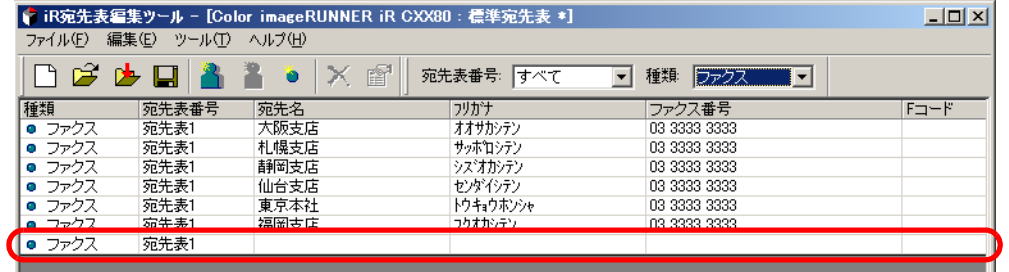

### 宛先データ 追加・編集・削除 ……追加・編集

編集したい項目をダブルクリックするか、セルをクリックして選択された状態で Enter キーを 押すと編集モードに移行します。 編集後、Enter キーを押すと内容が確定し、次のセルに移動します。

セルの内容を直接編集できるのは、以下の項目です。

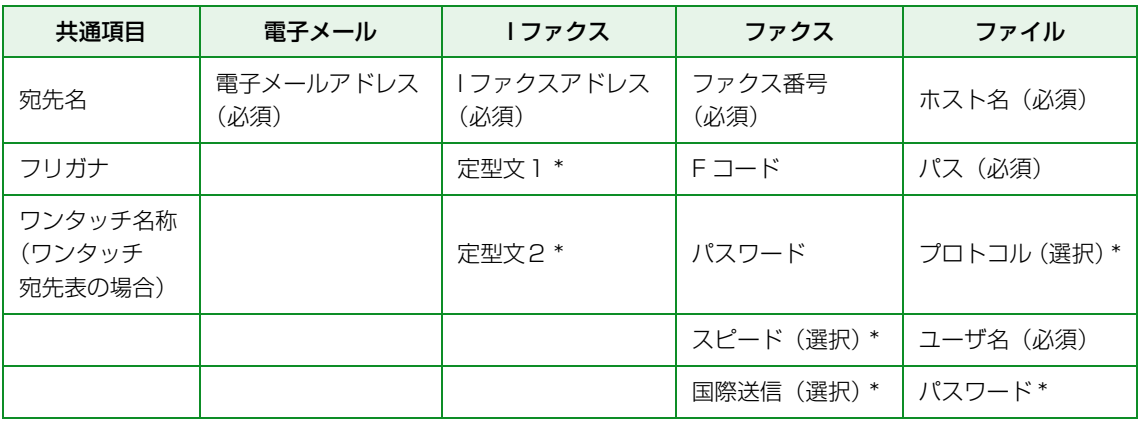

メモ)種類列、宛先表 / ワンタッチ番号列と \* の列はセルの切り取り / コピー / 貼り付け動作は 選択できません。

各宛先の詳細ダイアログボックス表示させると、さらに詳細な設定をすることができます。 各宛先の詳細ダイアログボックスについては[、3.2「各宛先 詳細ダイアログボックス」](#page-37-1)で説明 します。

<span id="page-37-1"></span><span id="page-37-0"></span>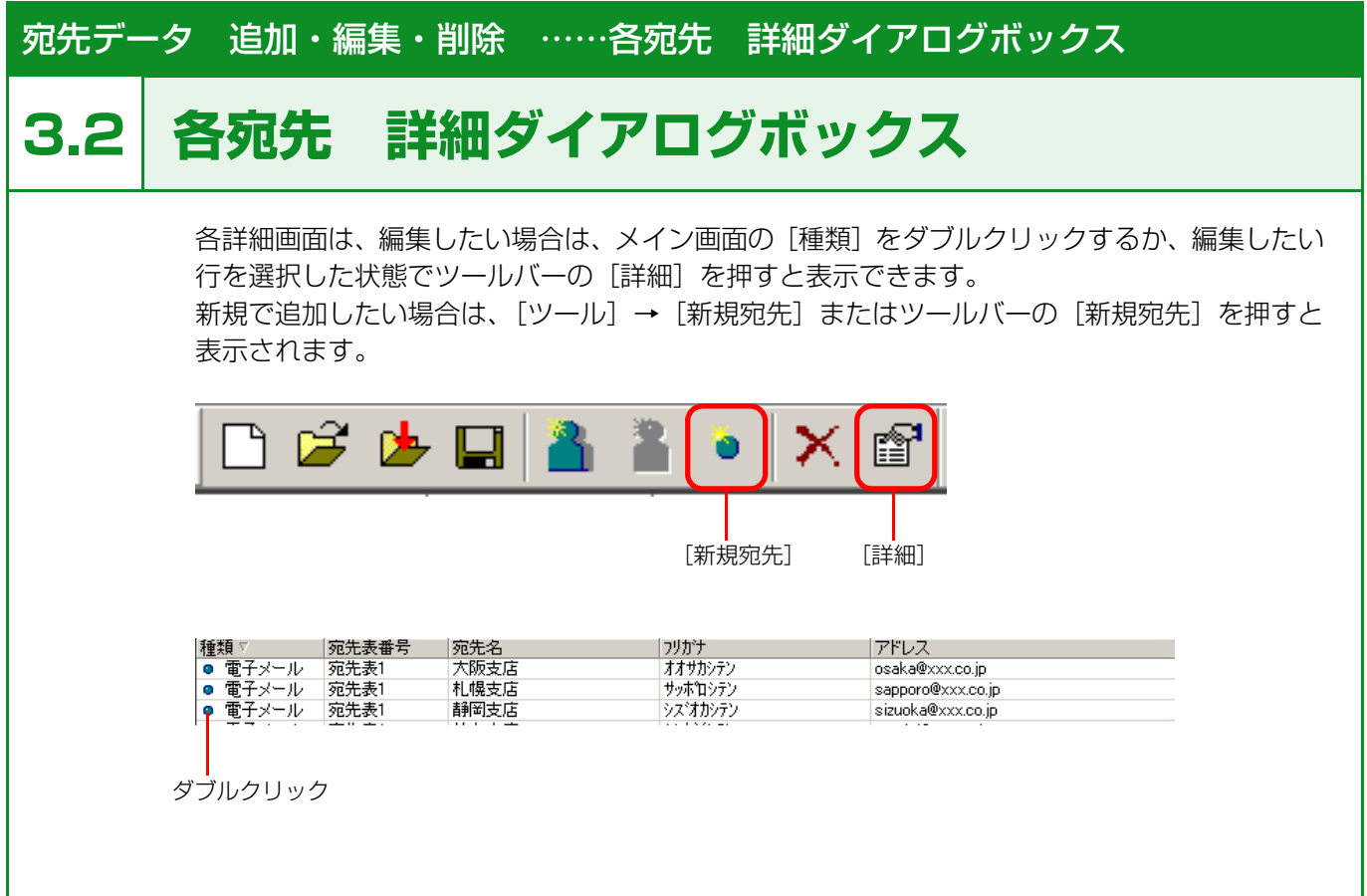

#### [新規宛先]を選択した場合:

以下のダイアログボックスが表示され、宛先の種類を選択したのちに各宛先の詳細ダイアログ ボックスが表示されます。

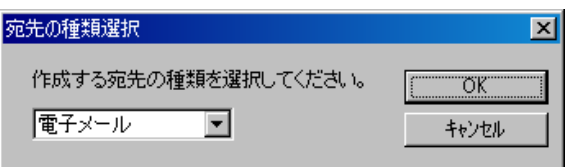

[開く]または[新規作成]で選択された宛先の種類をコンボボックスに設定します。 (グループは設定できません)

[OK]を押すと選択された宛先の種類の詳細ダイアログボックスが表示されます。

メモ)編集画面1、2ともにメニュー、ツールバー上からは宛先の新規作成が可能です。

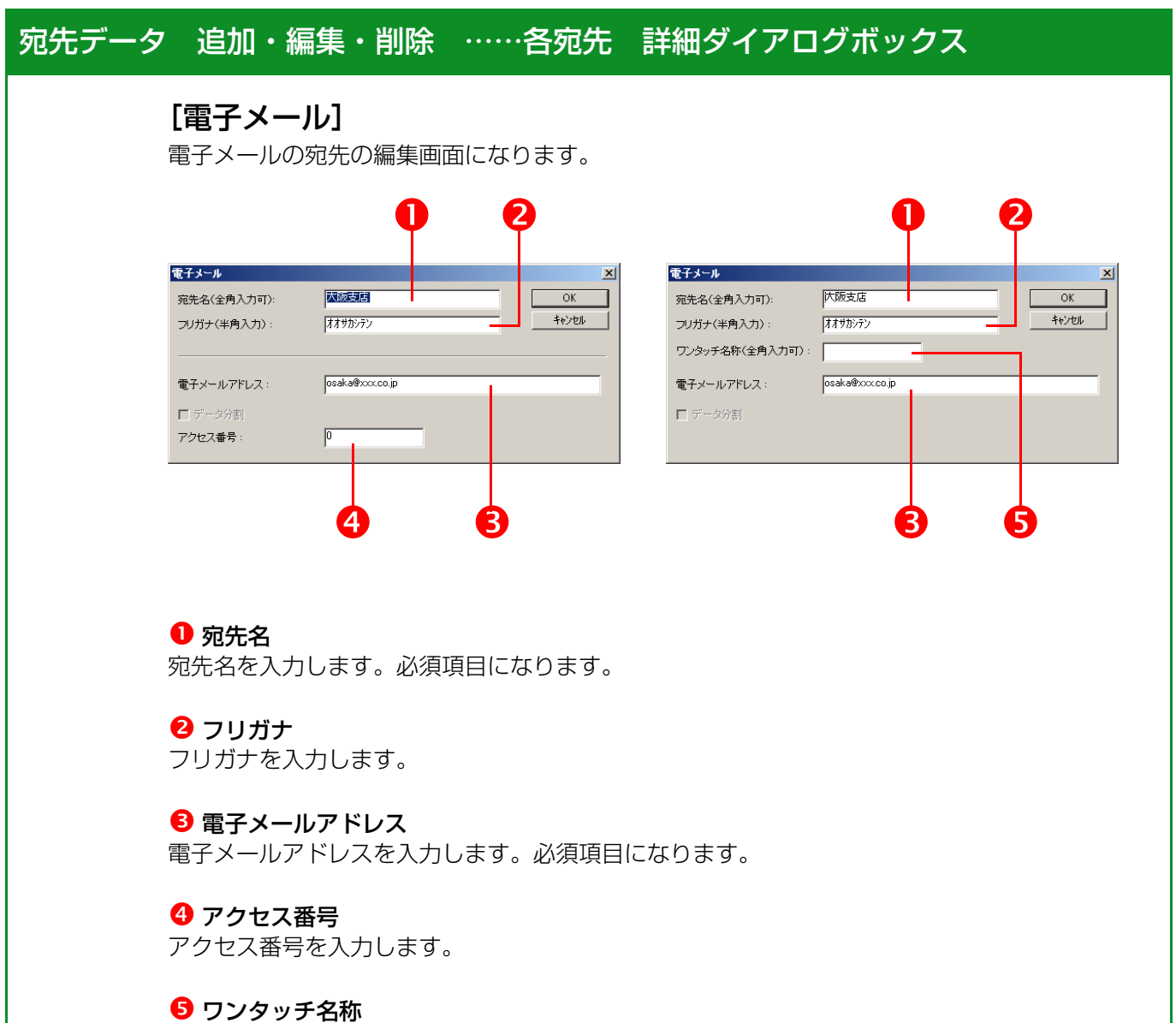

ワンタッチ名称を入力します。

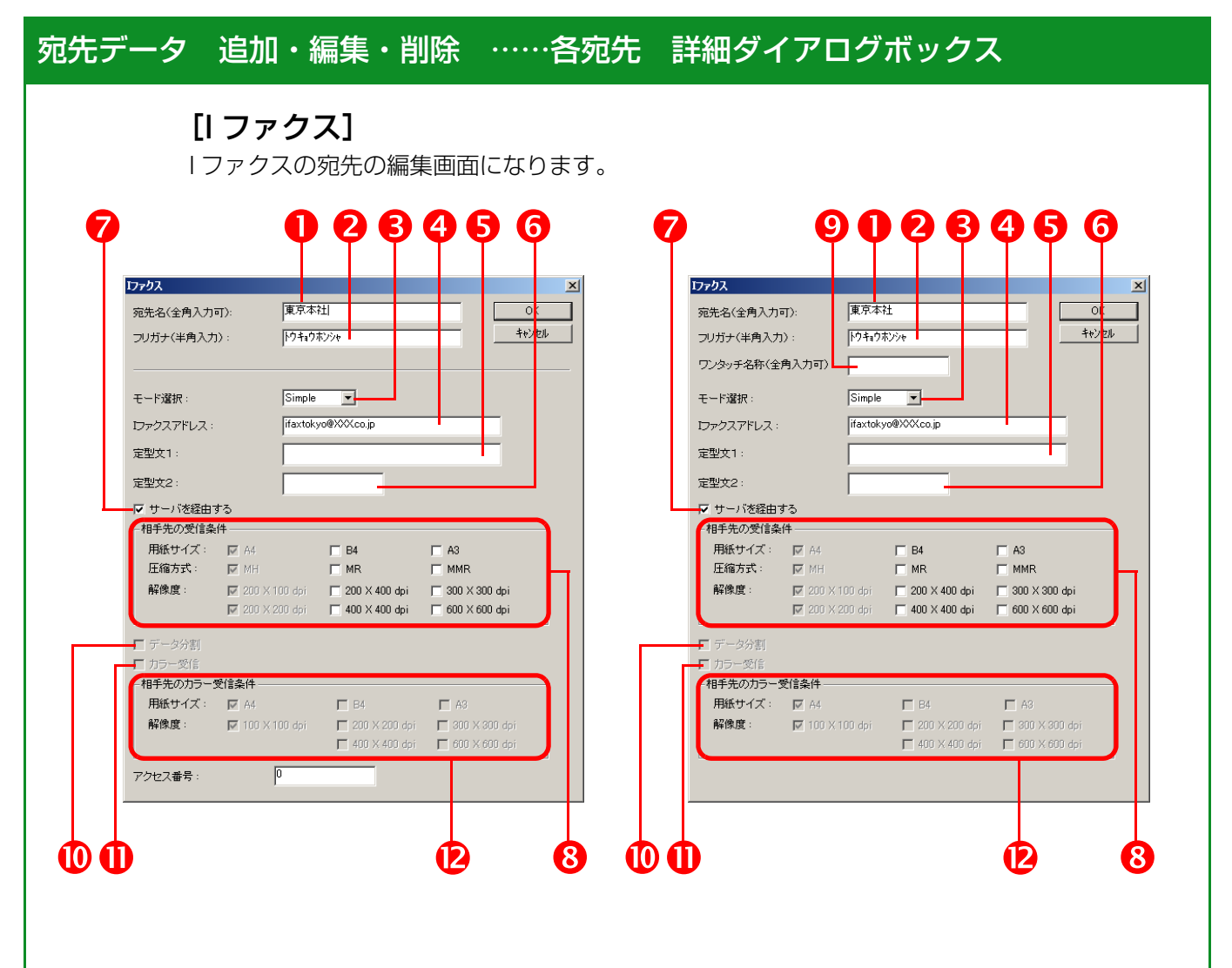

#### ❶ 宛先名

宛先名を入力します。必須項目になります。

#### **❷** フリガナ

フリガナを入力します。

#### 6 モード選択

モード(Simple,Full)を選択します。機種によっては非表示になります。

#### qI ファクスアドレス

I ファクスアドレスを入力します。必須項目になります。

#### 8 定型文1

定型文1を入力します。機種によっては非表示になります。

#### **6** 定型文 2

定型文 2 を入力します。機種によっては非表示になります。

#### ? サーバを経由

サーバを経由するか、選択します。機種によっては非表示になります。

#### 8 相手先の受信条件

用紙サイズ、圧縮方式、解像度を選択します。機種によっては非表示になります。

**9** ワンタッチ名称 ワンタッチ名称を入力します。

#### w データ分割

データを分割するか、選択します。機種によっては非表示になります。

カラー受信

カラー受信を行うか、選択します。機種によっては非表示になります。

#### **2** 相手先のカラー受信条件

用紙サイズ、解像度を選択します。カラー受信を行わない場合は非表示になります。

### [ファクス]

ファクスの宛先の編集画面になります。

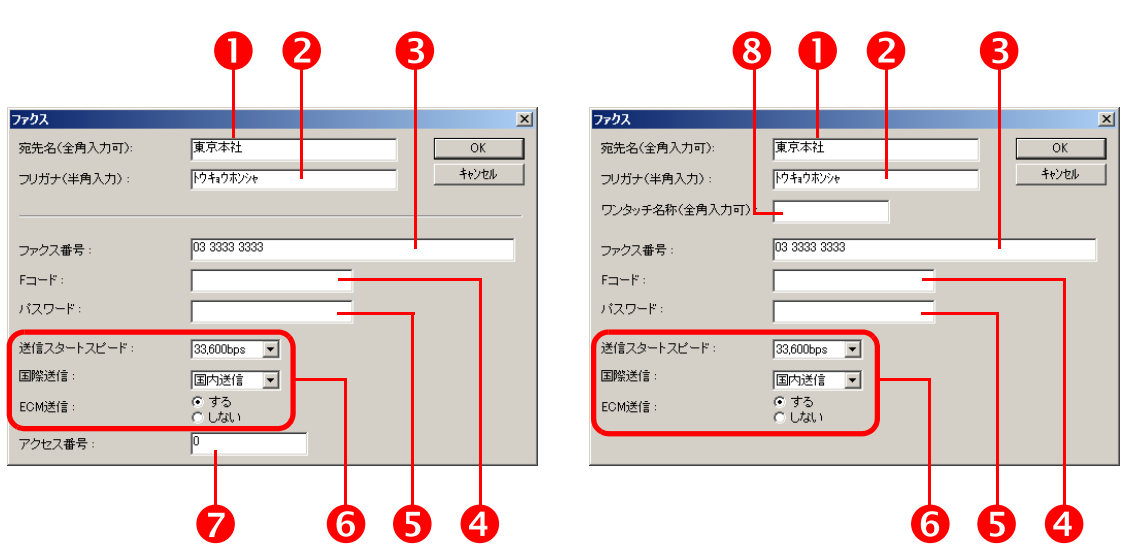

#### ❶ 宛先名

宛先名を入力します。必須項目になります。

 $\mathbf 0$  フリガナ フリガナを入力します。

#### 8 ファクス番号

ファクス番号を入力します。必須項目になります。

#### $QF$ コード

F コードを入力します。機種によっては非表示になります。

● パスワード

パスワードを入力します。機種によっては非表示になります。

#### 6 その他設定

送信スタートスピード、国際送信、ECM 送信、回線、通信モードを選択します。

**⑦** アクセス番号 アクセス番号を入力します。

8 ワンタッチ名称 ワンタッチ名称を入力します。

## [ファイル]

ファイルの宛先の編集画面になります。

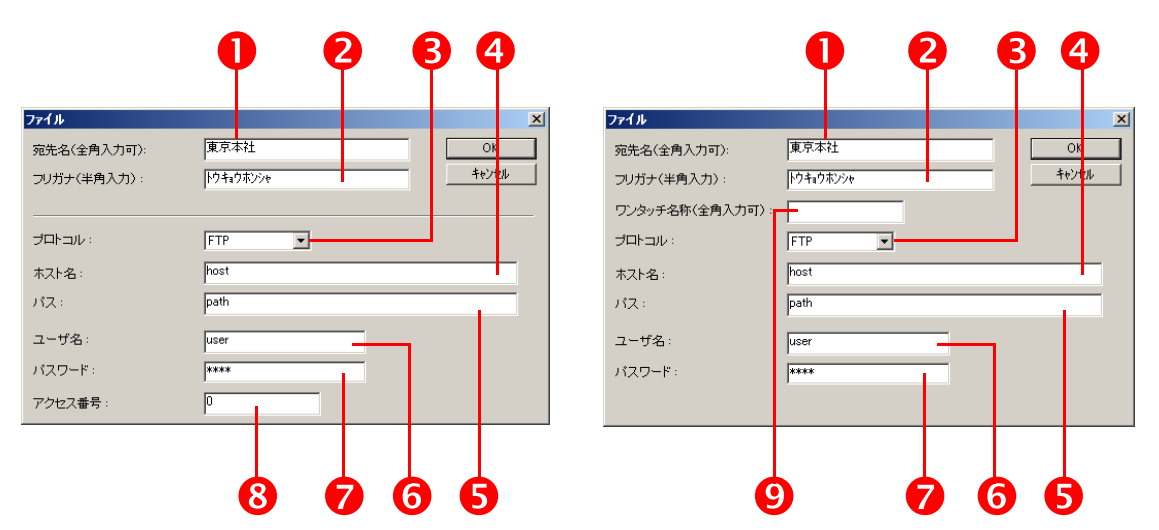

#### ❶ 宛先名

宛先名を入力します。必須項目になります。

#### $\mathbf 0$  フリガナ

フリガナを入力します。

#### $\theta$  プロトコル

プロトコルを選択します。機種によっては固定の場合があります。 内容は [FTP]、[Windows(SMB)]、[NetWare(IPX)]、[WebDAV] になります。

#### **4ホスト名**

ホスト名を入力します。必須項目になります。\*

 $\theta$ パス

パスを入力します。必須項目になります。

6 ユーザ名

ユーザ名を入力します。必須項目になります。

■ パスワード パスワードを入力します。

8 アクセス番号 アクセス番号を入力します。

#### 9 ワンタッチ名称

ワンタッチ名称を入力します。

\*[プロトコル]を[Windows(SMB)]にした場合、[ホスト名]は IP アドレスの形式か、 英字で始まる名称にしてください。

<span id="page-43-0"></span>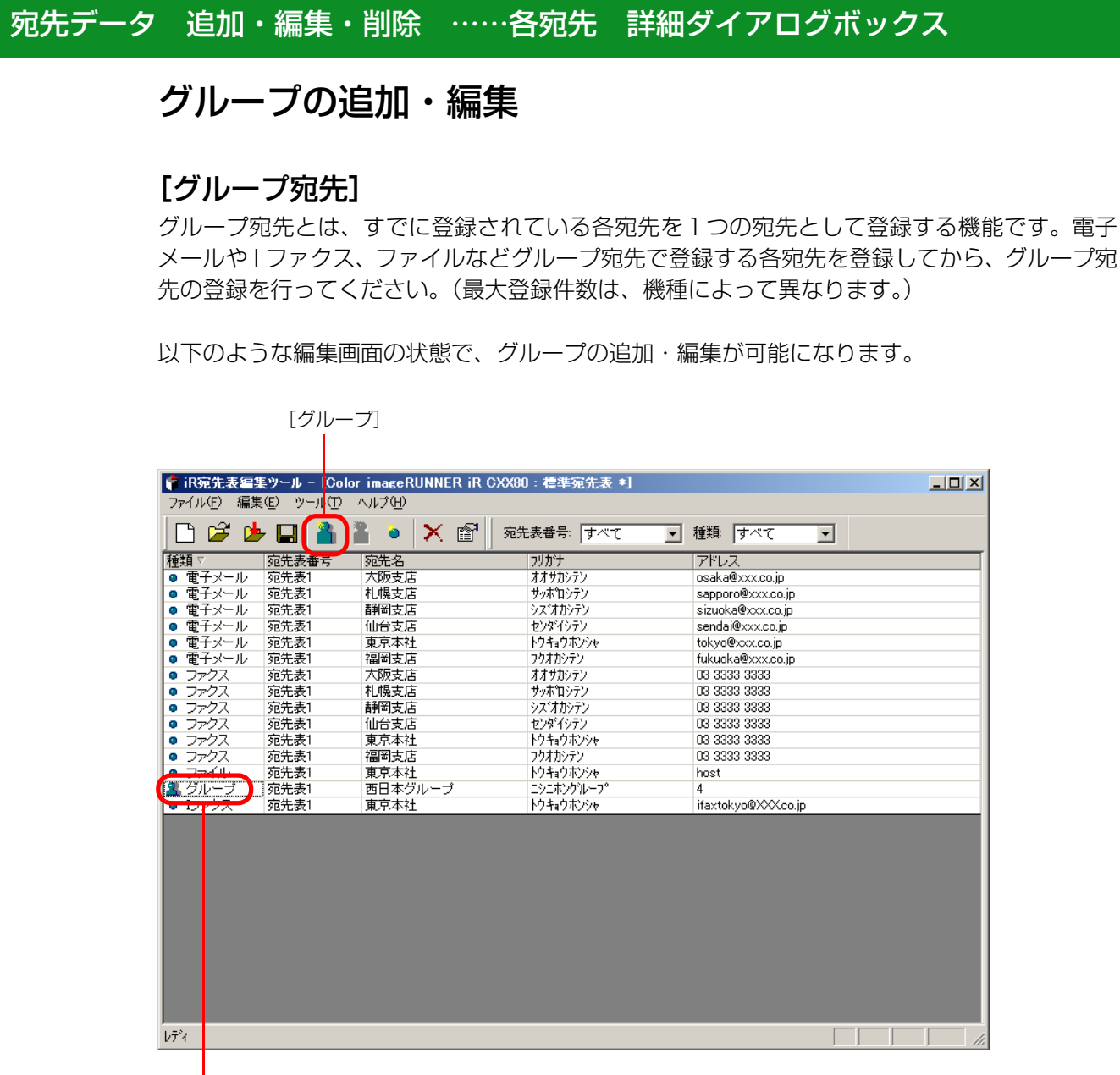

ダブルクリック

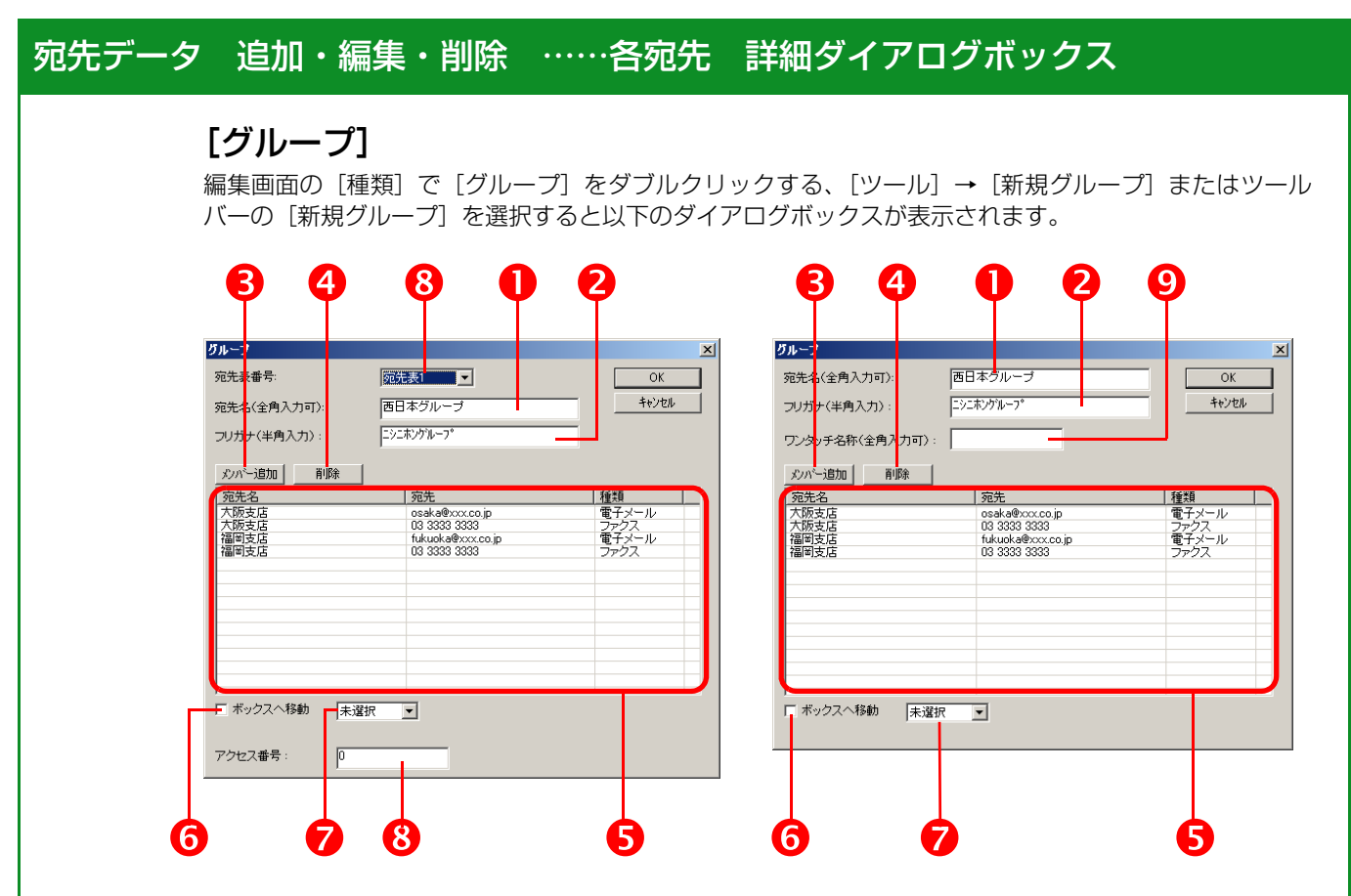

❶ 宛先名

グループの宛先名を入力します。

#### **❷** フリガナ

フリガナを入力します。

#### **8** メンバー追加

[宛先一覧] ダイアログボックスが表示されます。

#### **4** 削除

グループメンバー一覧で選択された宛先をグループから削除します。

6 グループメンバー一覧 「宛先一覧]ダイアログボックスで選択された宛先を表示します。

#### 6 ボックス番号チェックボックス

有効な機種の場合、チェックボックスを表示します。

■ 宛先表番号コンボボックス

標準の宛先表編集時のみ表示されます。 作成する宛先表をコンボボックスで指定します。(宛先表1~宛先表10)

#### 8 アクセス番号

標準の宛先の場合でアクセス番号に対応する場合のみ表示します。

9 ワンタッチ名称 ワンタッチ名称を入力します。

## [宛先一覧]

グループダイアログボックスの[メンバー追加]が押された時に、起動されます。 作成しているグループ宛先一覧と同一の宛先表番号の宛先データのみを記述します。

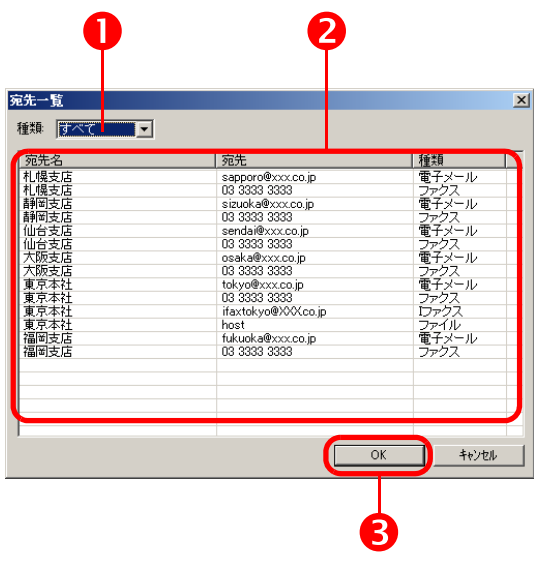

#### 1 種類

宛先の種類を選択できます。(デフォルトは [すべて]です。)

#### 2 宛先表示リスト

選択された宛先種別の宛先のみを表示します。 複数の宛先が選択可能です。

#### $\mathbf{\Theta}$ OK

選択された宛先をメンバーとして追加します。

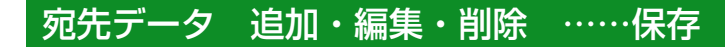

# <span id="page-46-1"></span><span id="page-46-0"></span>**3.3 保存**

標準の宛先表の場合、編集中の宛先表番号が複数ある場合、宛先表番号の数だけ、保存処理が 実行されます。

### [上書き保存]

iR 専用アドレスブックファイルを [開く] 選択時には、[開く] で選択した宛先表番号の宛先 データは同一名称の iR 専用アドレスブックファイルに上書き保存されます。 CSV ファイル、Windows アドレス帳ファイルを [開く] 選択時には、[名前を付けて保存] の 処理になります。

### [名前を付けて保存]

以下のようなダイアログを表示して、iR 専用アドレスブックファイルを作成します。 編集中の宛先表番号の数だけ、繰り返されます。

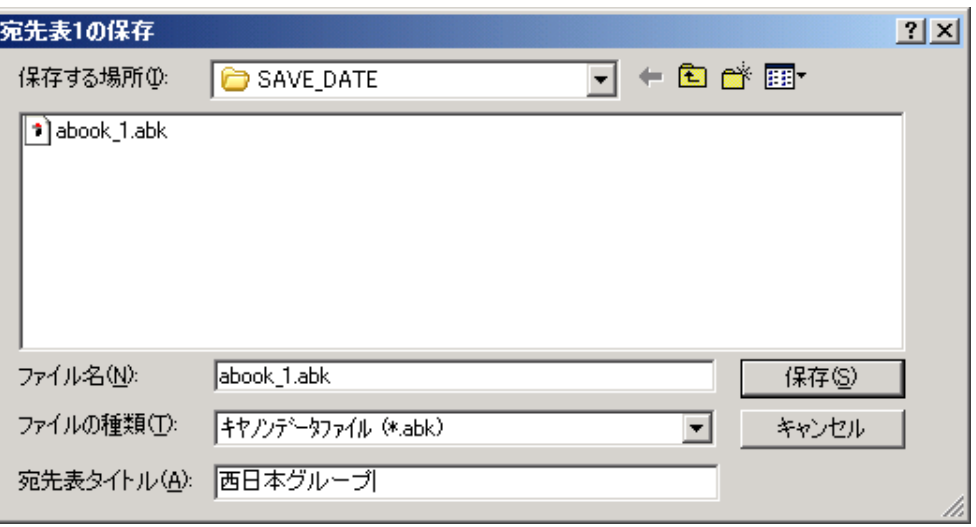

#### 【宛先表タイトル】

標準の宛先表の保存時には、[宛先表タイトル]が表示されます。 [宛先表タイトル]とは、iR のリモート UI で表示される宛先表名になります。(以下の図を参照 してください。)但し、機種によっては非表示になります。

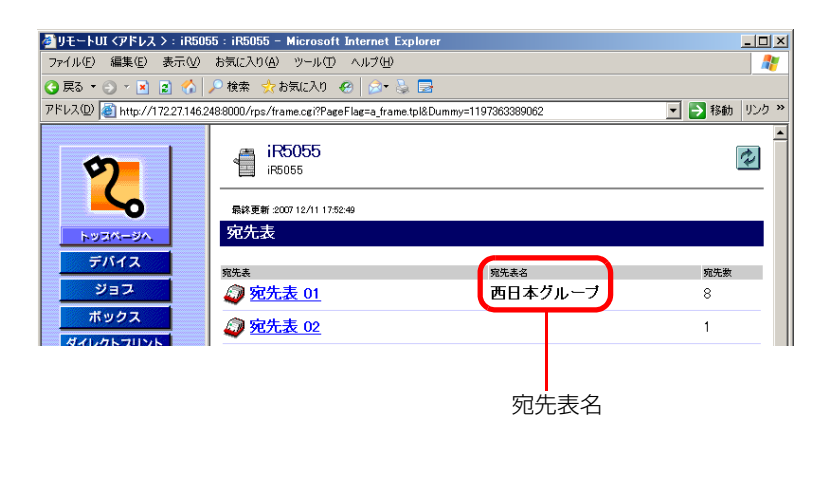

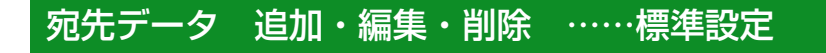

# <span id="page-47-1"></span><span id="page-47-0"></span>**3.4 標準設定**

[ツール] → [標準設定] を選択すると以下の画面が表示されます。 ここでは、機種のデフォルトの設定、各宛先のデフォルトの設定が可能になります。

# <span id="page-47-2"></span>3.4.1 [標準機種選択]

[新規作成]、[開く]の動作を行った場合のデフォルトの機種、宛先情報を指定します。 画面のデフォルトは、保存機種選択の画面と同一のものとなります。

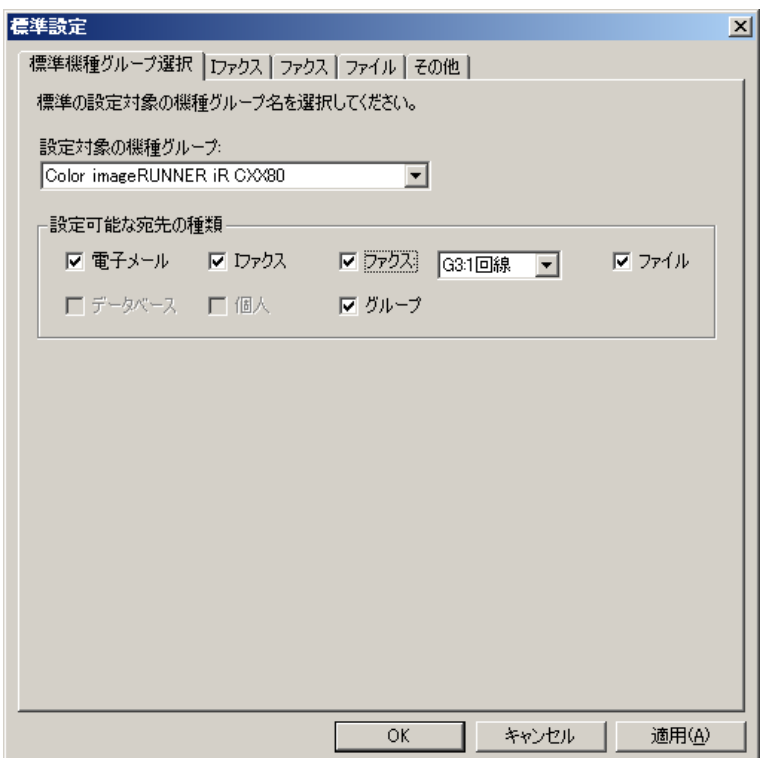

 $\vert x \vert$ 

適用

<span id="page-48-0"></span>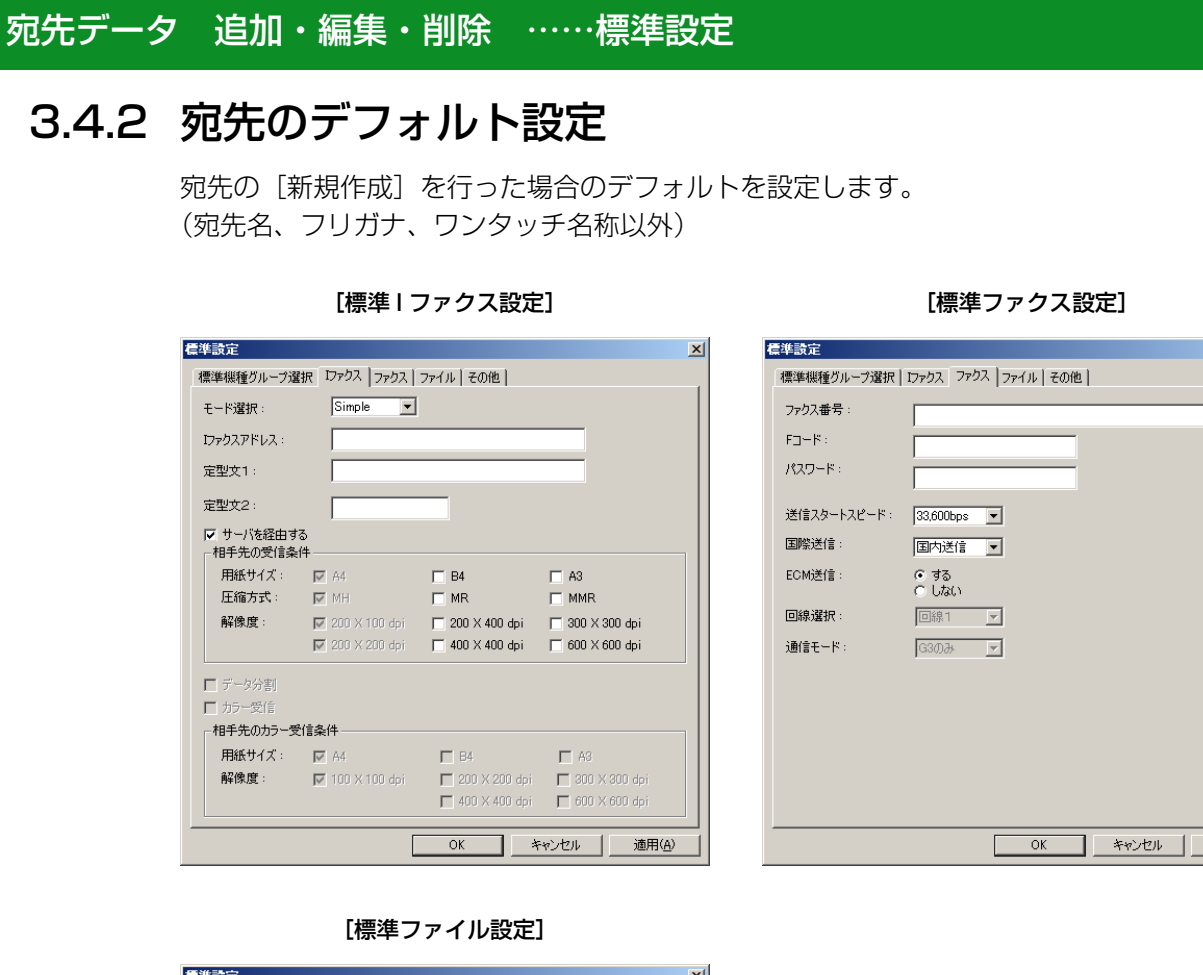

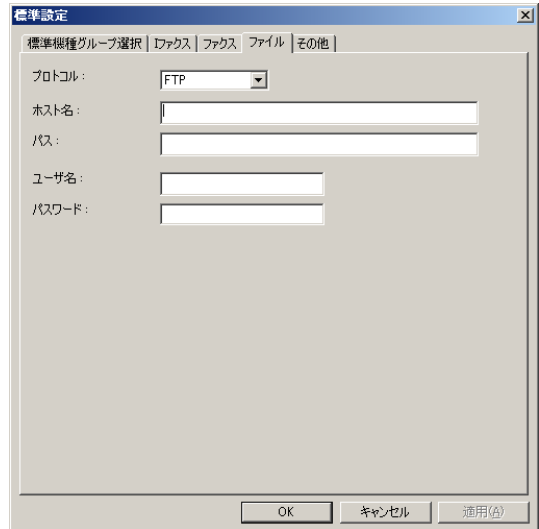

<span id="page-49-1"></span><span id="page-49-0"></span>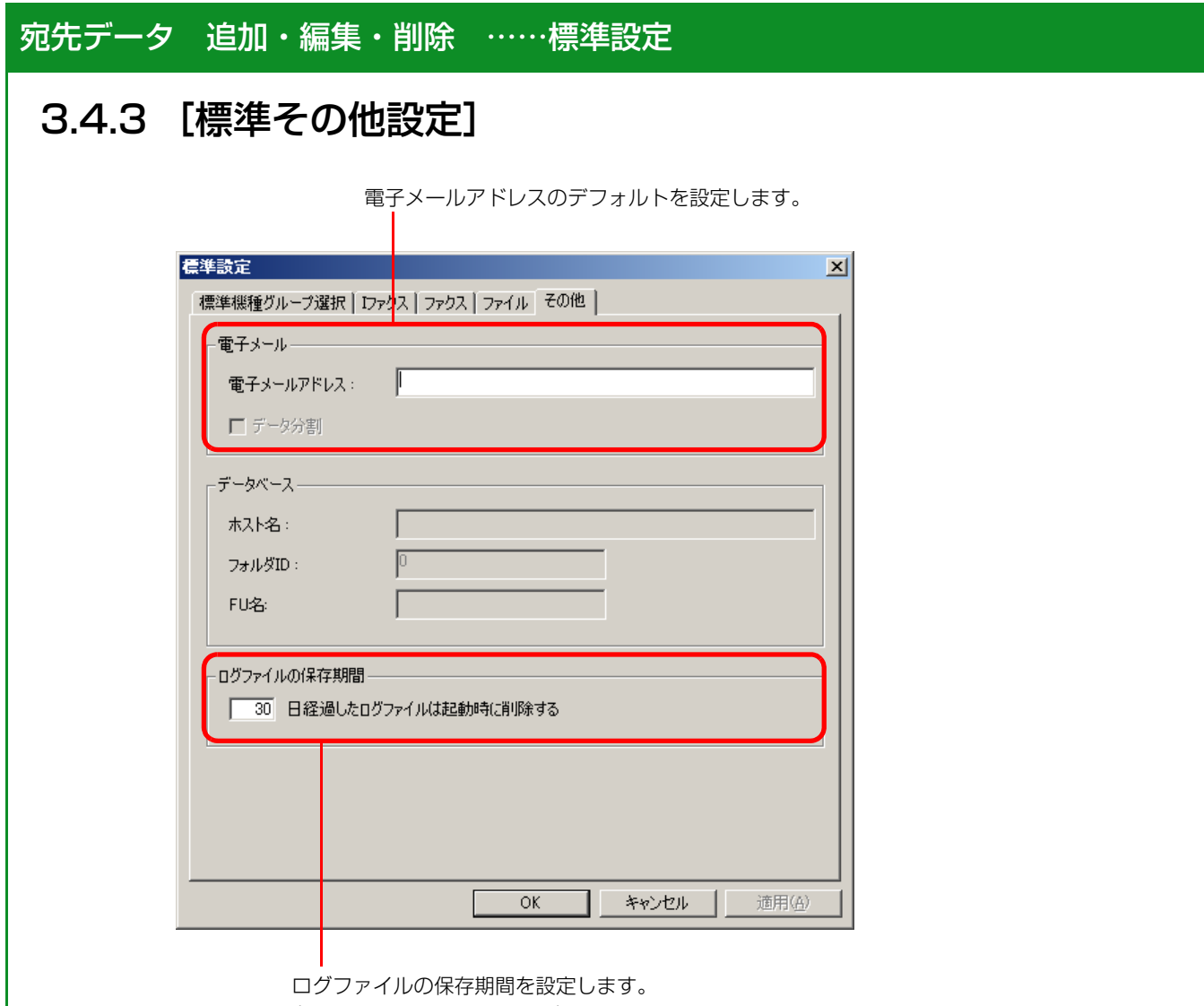

(デフォルトは 30 日間です。)

<span id="page-50-3"></span><span id="page-50-2"></span><span id="page-50-1"></span><span id="page-50-0"></span>![](_page_50_Picture_1.jpeg)

「検索文字列」に設定されている文字列すべてを「置換後の文字列」に設定されている文字列に 置換します。